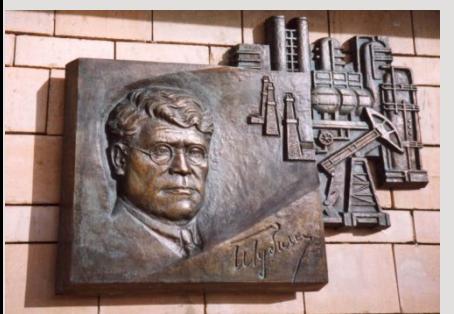

*Российский государственный университет нефти и газа им. И.М. Губкина*

*Кафедра «Информатики»*

# *Лекция 5*

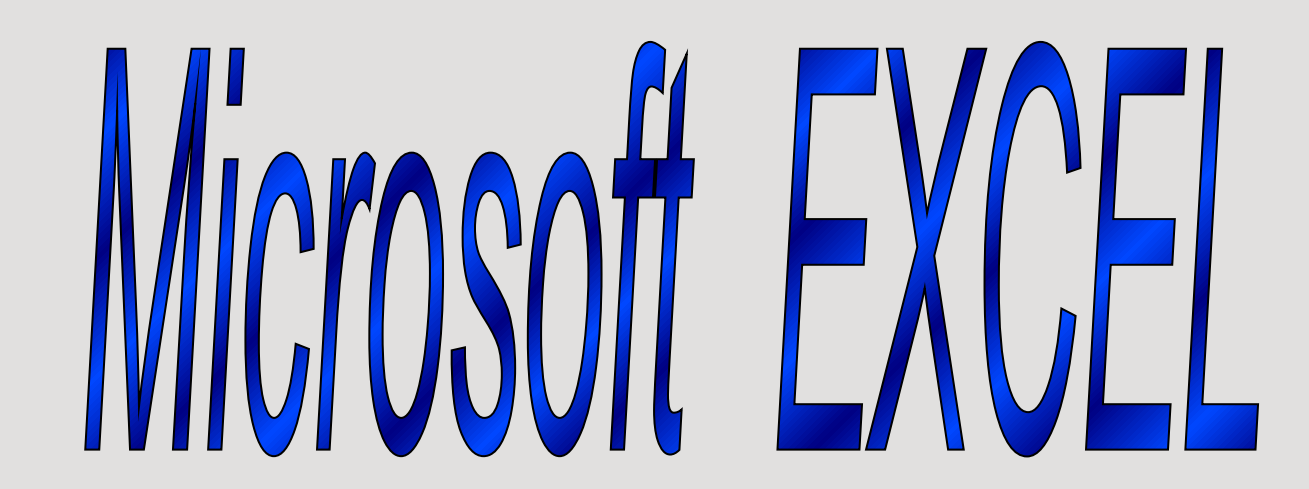

#### *ТАБЛИЧНЫЙ ПРОЦЕССОР MS EXCEL.*

- *• Таблица* форма организации данных по столбцам и строкам.
- *• Электронная таблица* компьютерный эквивалент обычной таблицы.
- *• Табличный процессор* комплекс программ, предназначенных для создания и обработки электронных таблиц.

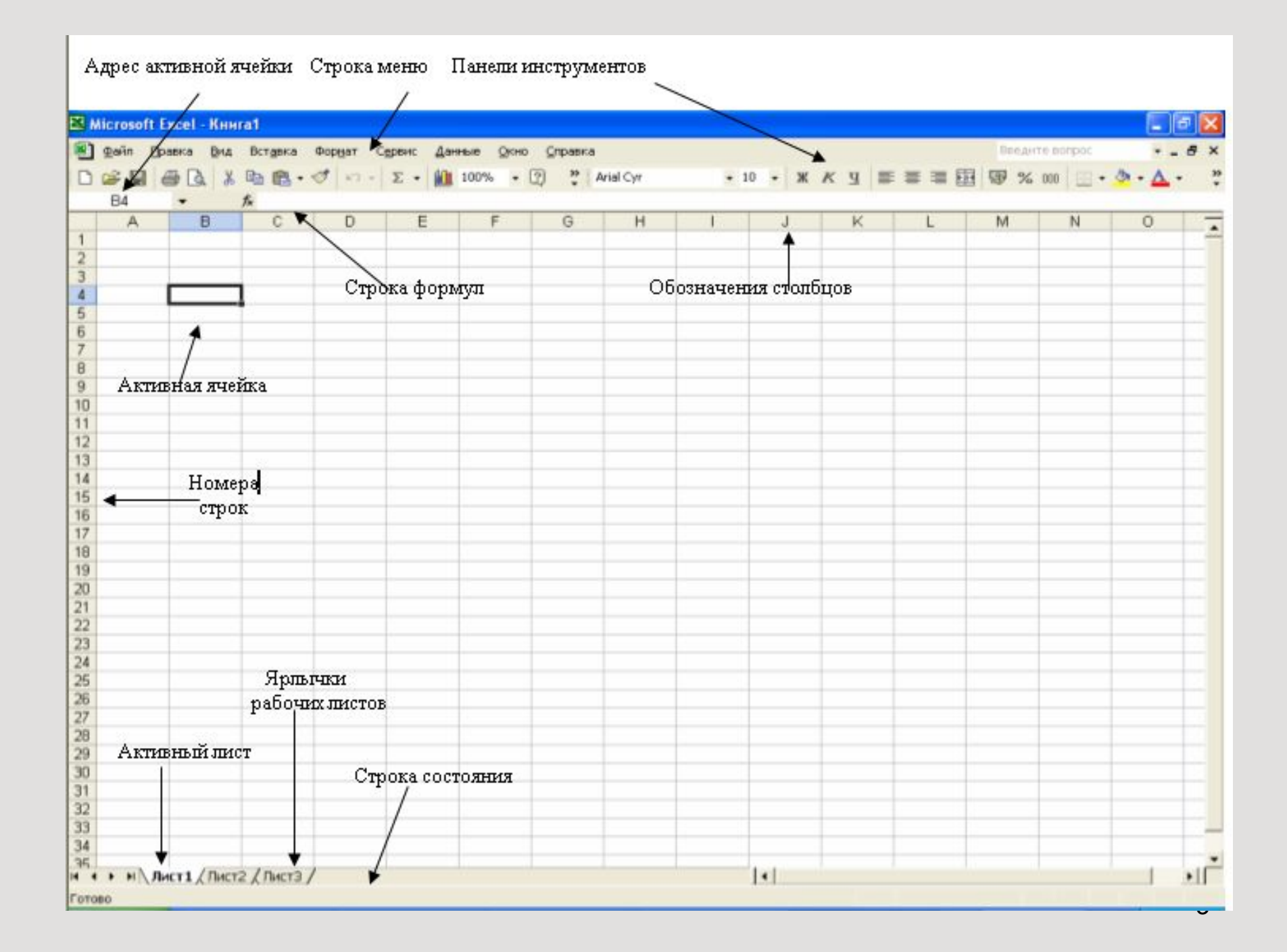

# *Структура электронной таблицы*

- *• Рабочая книга* Excel совокупность рабочих листов, сохраняемых на диске в одном файле.
- В книге от 1 до 255 рабочих листов (электронных таблиц).
- Рабочий лист имеет табличную структуру и может состоять из любого числа страниц.
- Электронная таблица Excel состоит из 65 536 строк и 256 столбцов (колонок).
- Строки нумеруются числами (от 1 до 65 536)
- Столбцы обычно обозначаются буквами латинского алфавита А, В, С, ... Z. После столбца Z следуют столбцы АА, АВ, АС, ВА, ВВ и т. д.
- *• Ячейка*  область электронной таблицы, находящаяся на пересечении столбца и строки.
- *• Ссылка*  способ (формат) указания адреса (имени) ячейки (например B3,C4)

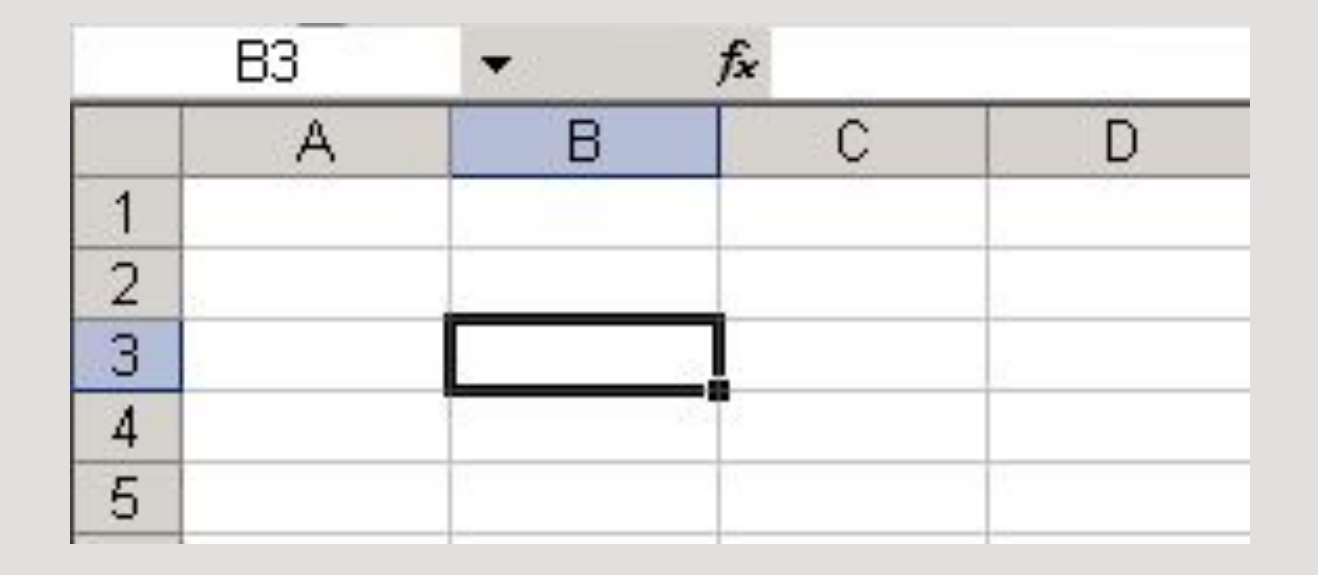

# *Ввод и редактирование данных*

#### Вводимыми данными в Excel являются: числа, тексты, формулы, примечания.

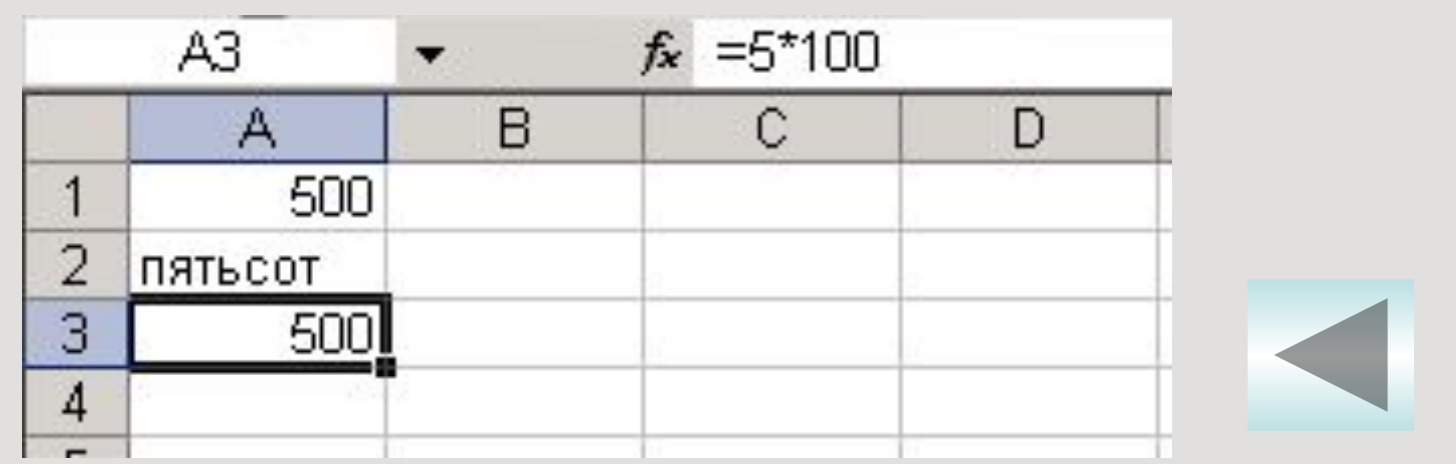

 Ввод производится в активную клетку и начинается с момента первого нажатия клавиши с цифрой или символом.

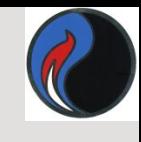

#### **Типы данных в ячейках электронной таблицы**

- *• Символьные (текстовые) данные*, например: **ЮР-15-1, с.231, G10+F11;**
- *• Числовые данные*;
- *• Дата и время;*
- *• Формулы*: **=B1\*А2, =\$В\$10+D21;**
- *• Функции*: **=СУММ(А1:А7);**

# *Форматирование*

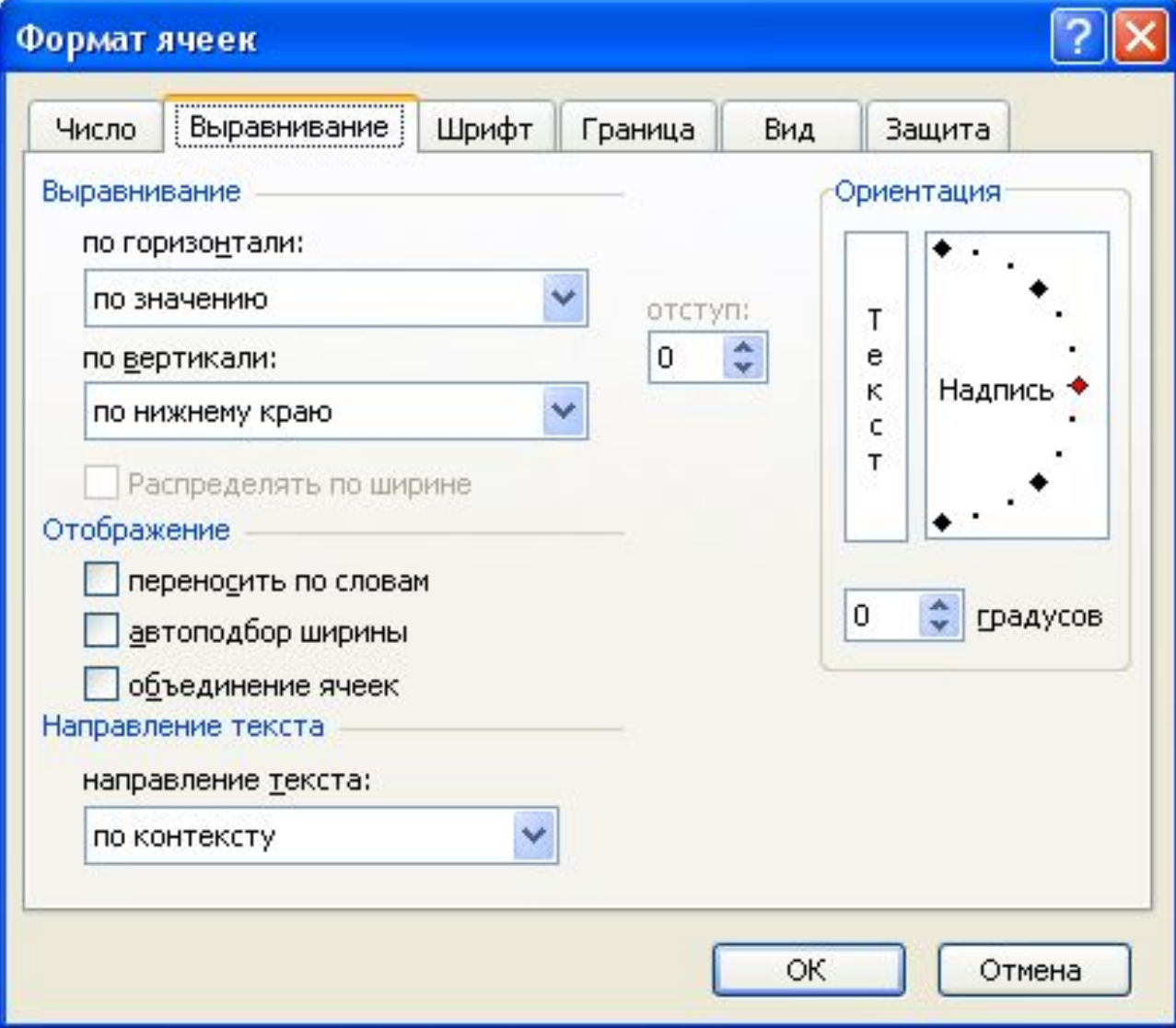

#### *Автоформат*

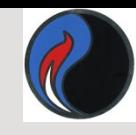

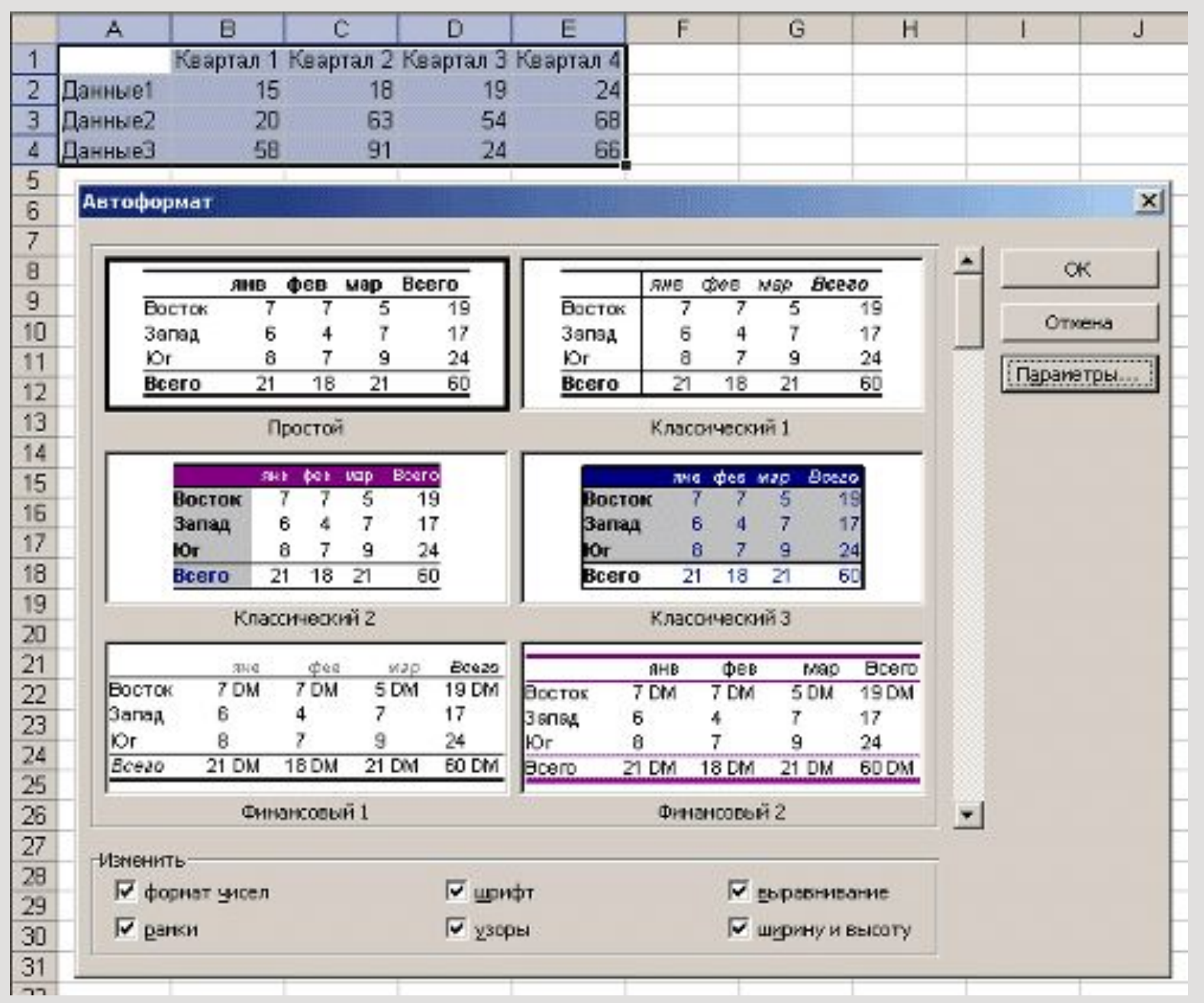

10

# *Автоформат*

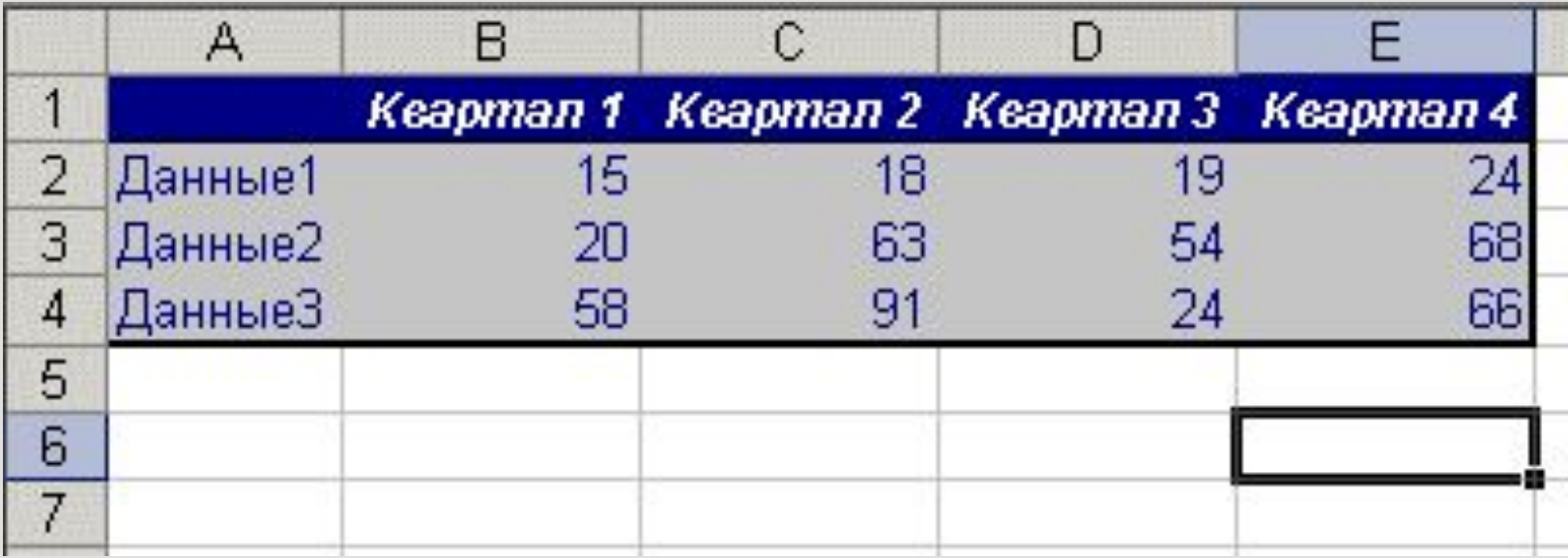

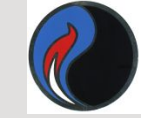

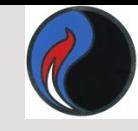

#### *Форматирование чисел*

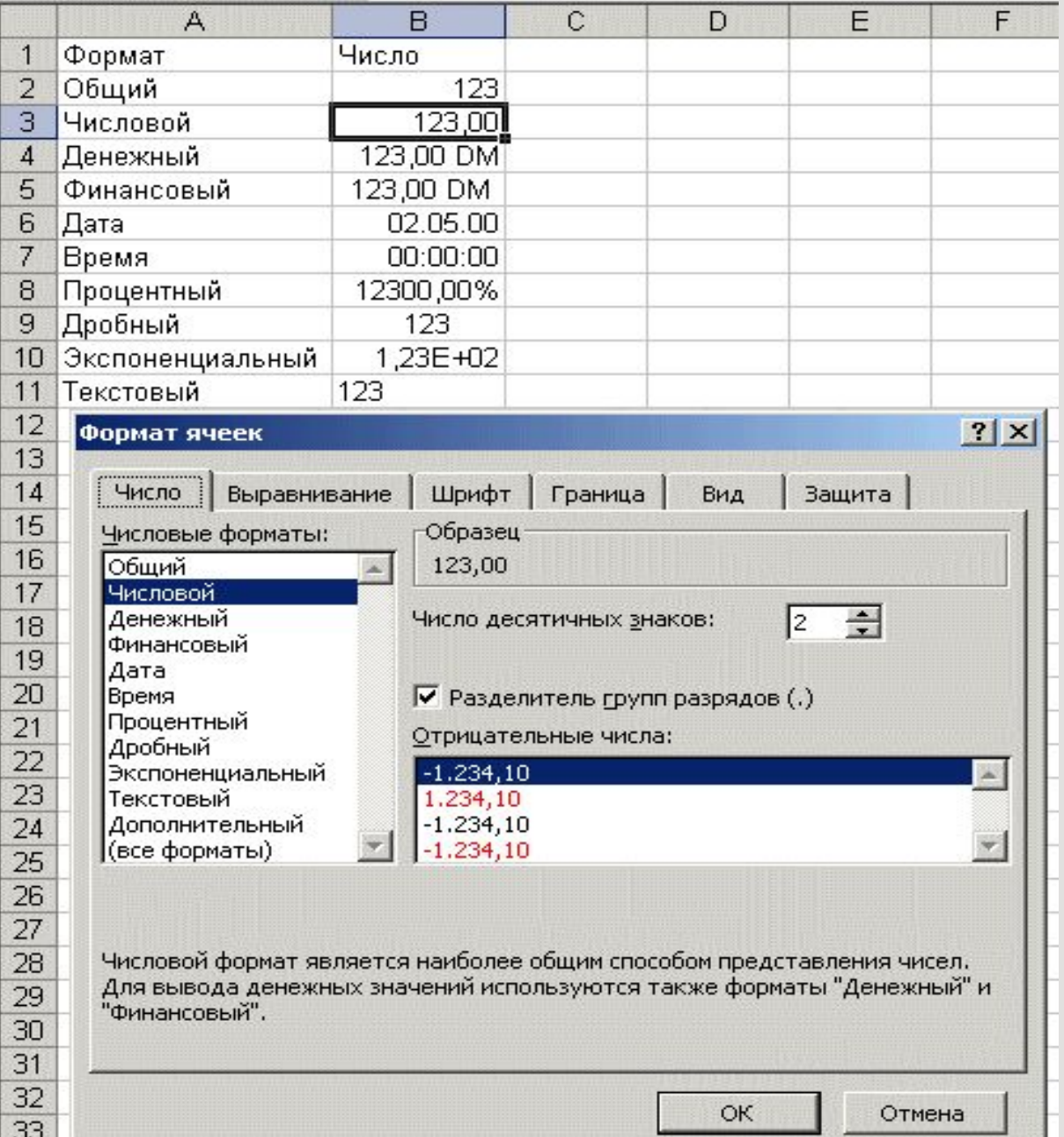

12

# *Выравнивание содержимого ячеек*

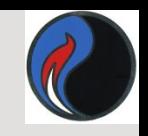

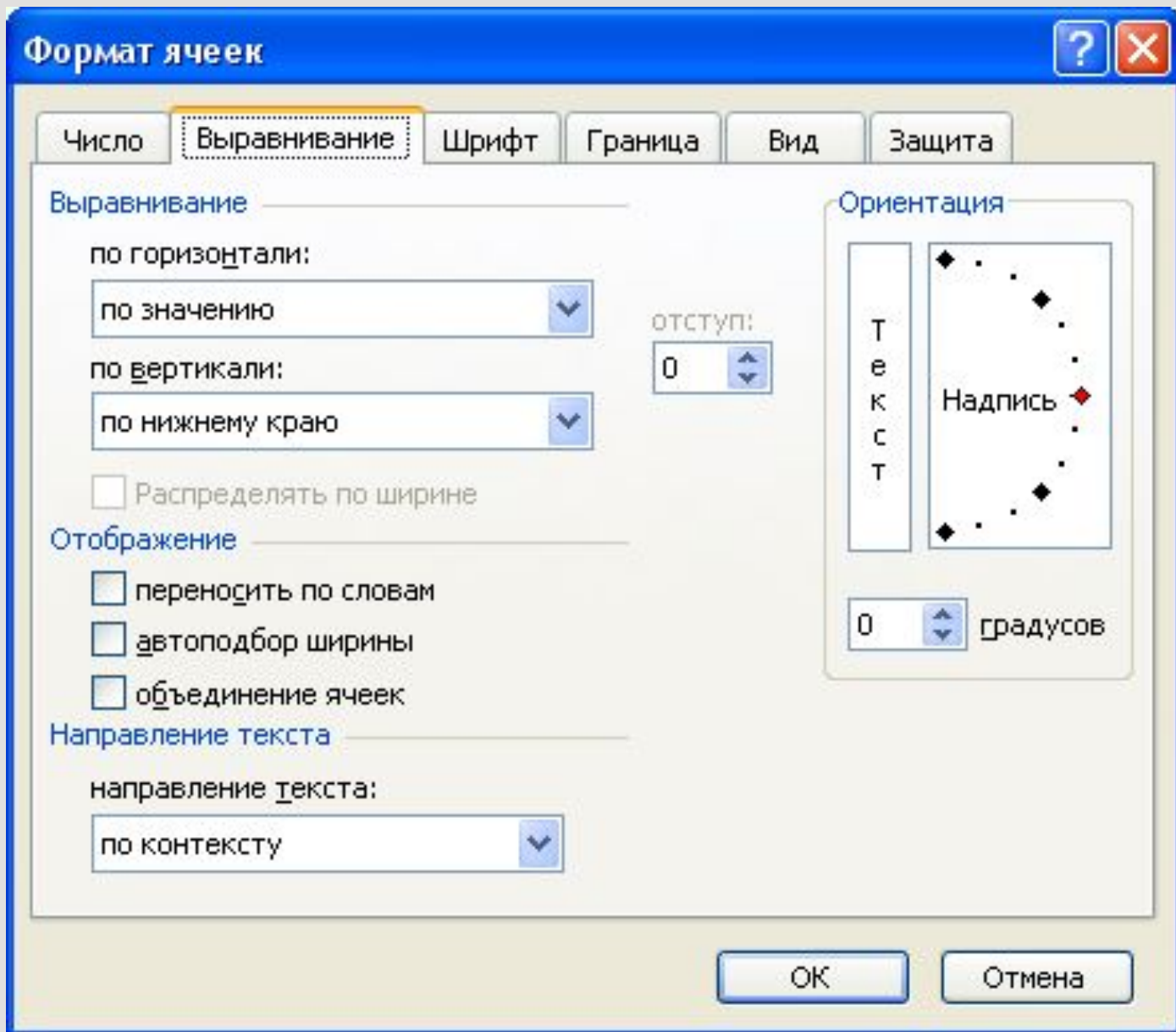

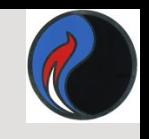

# *Выравнивание содержимого ячеек*

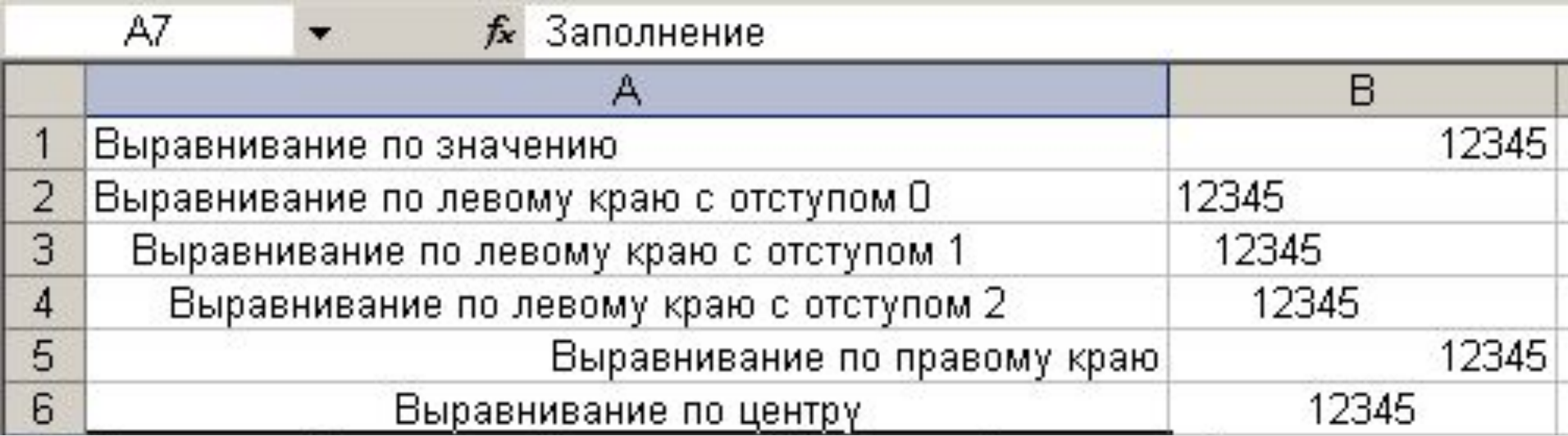

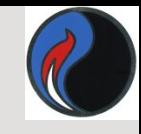

#### *Форматирование текста*

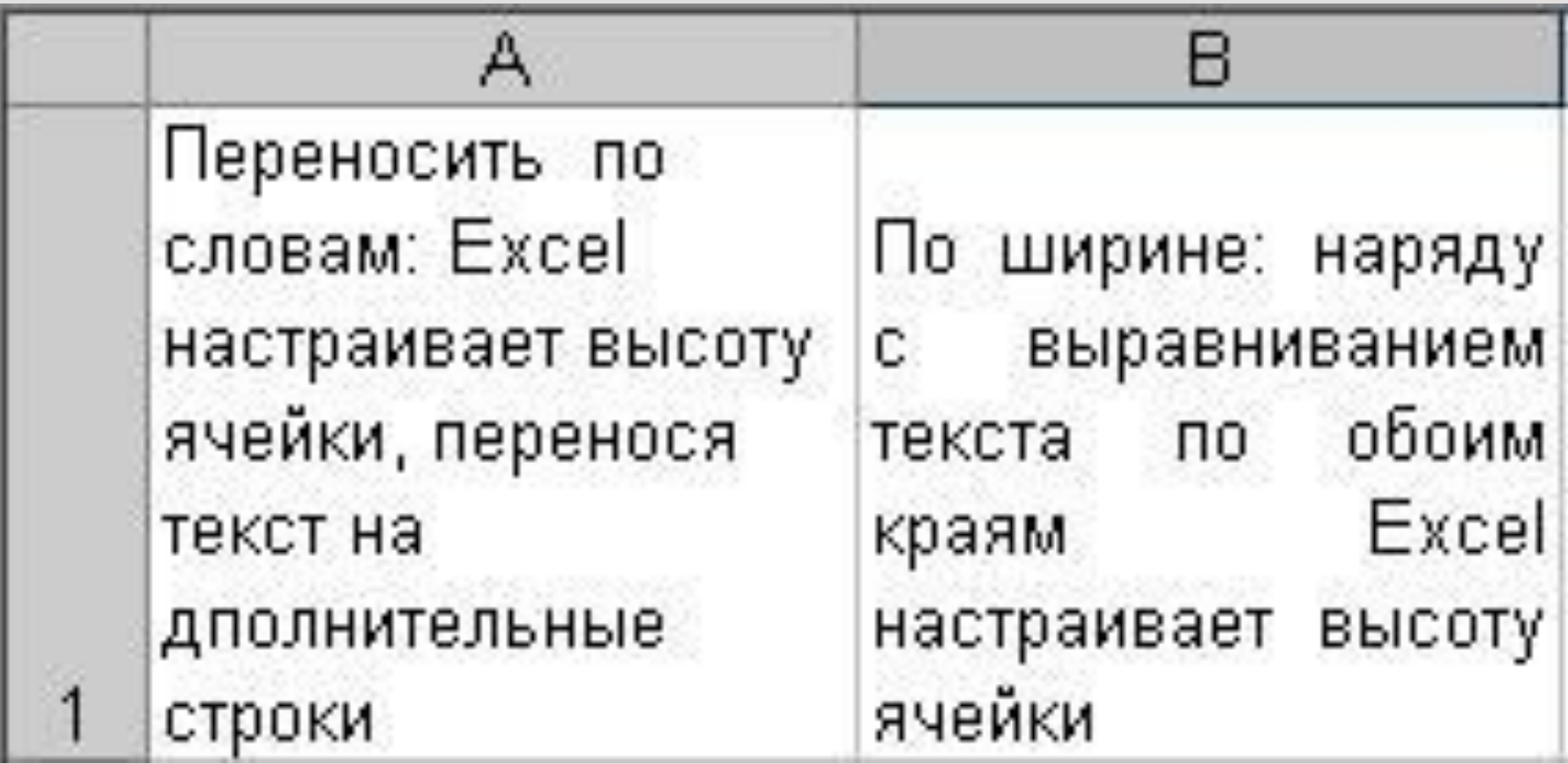

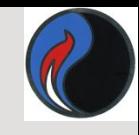

## *Форматирование текста*

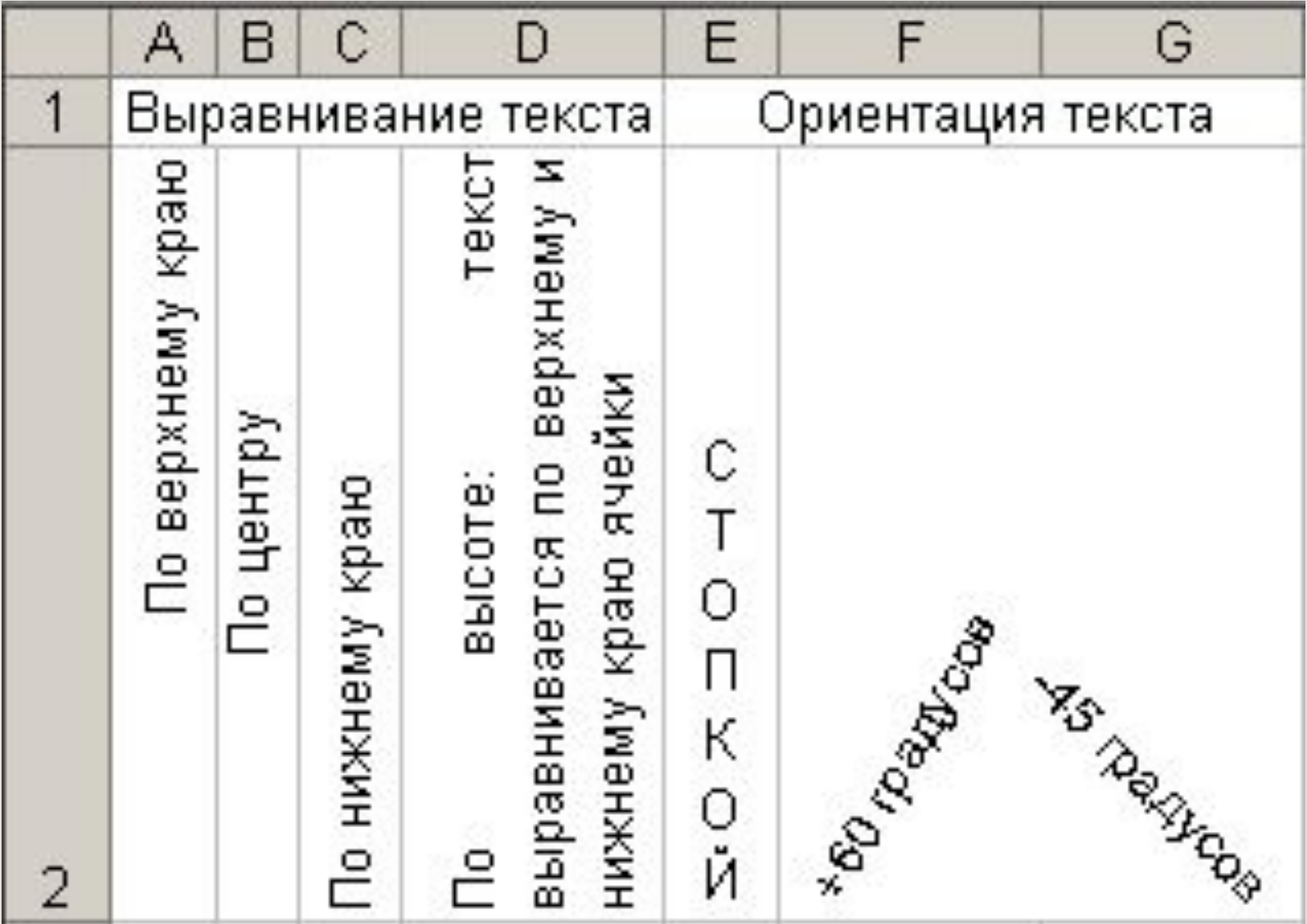

#### *Форматирование символов*

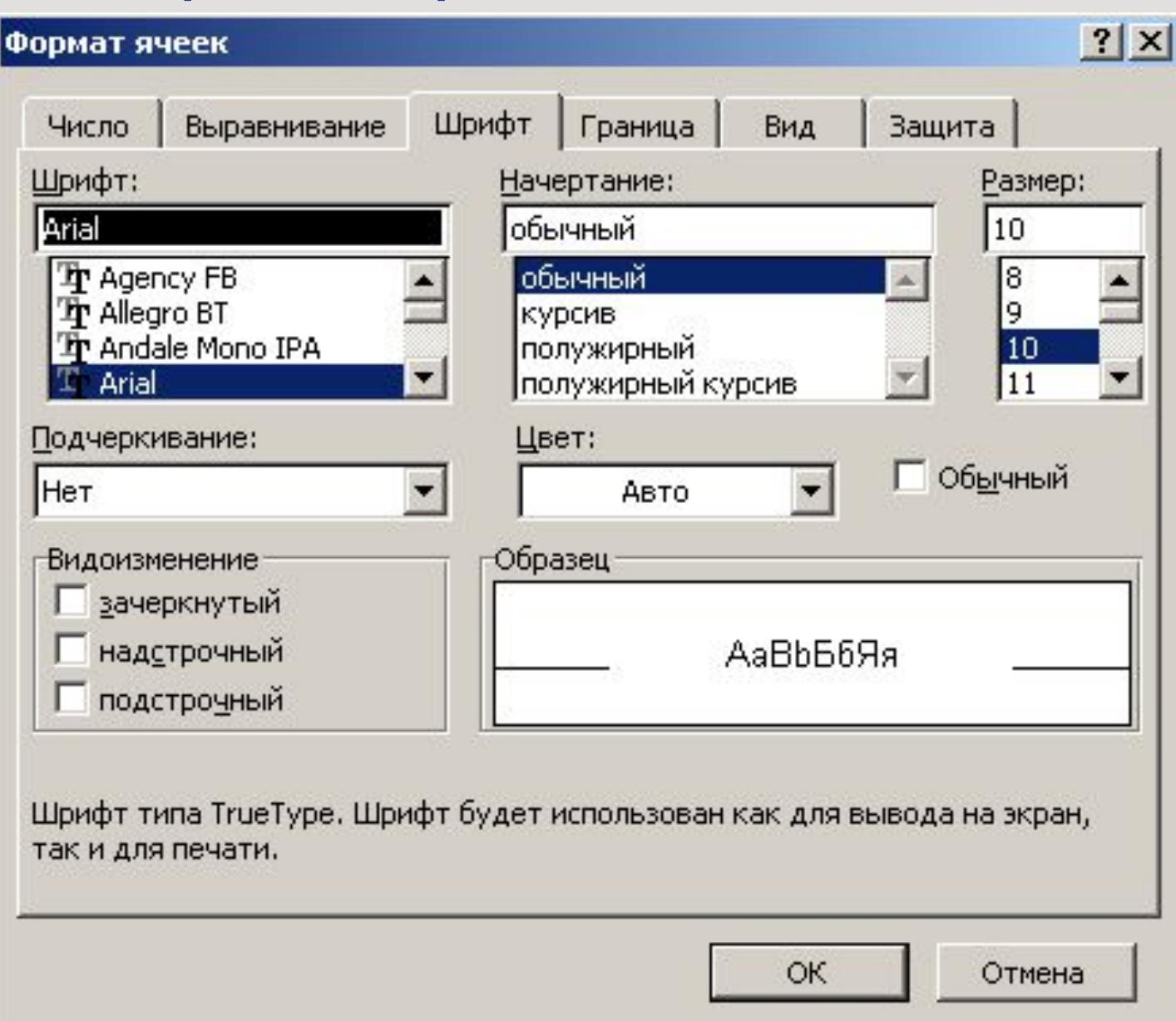

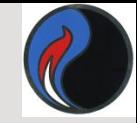

# *Использование границ*

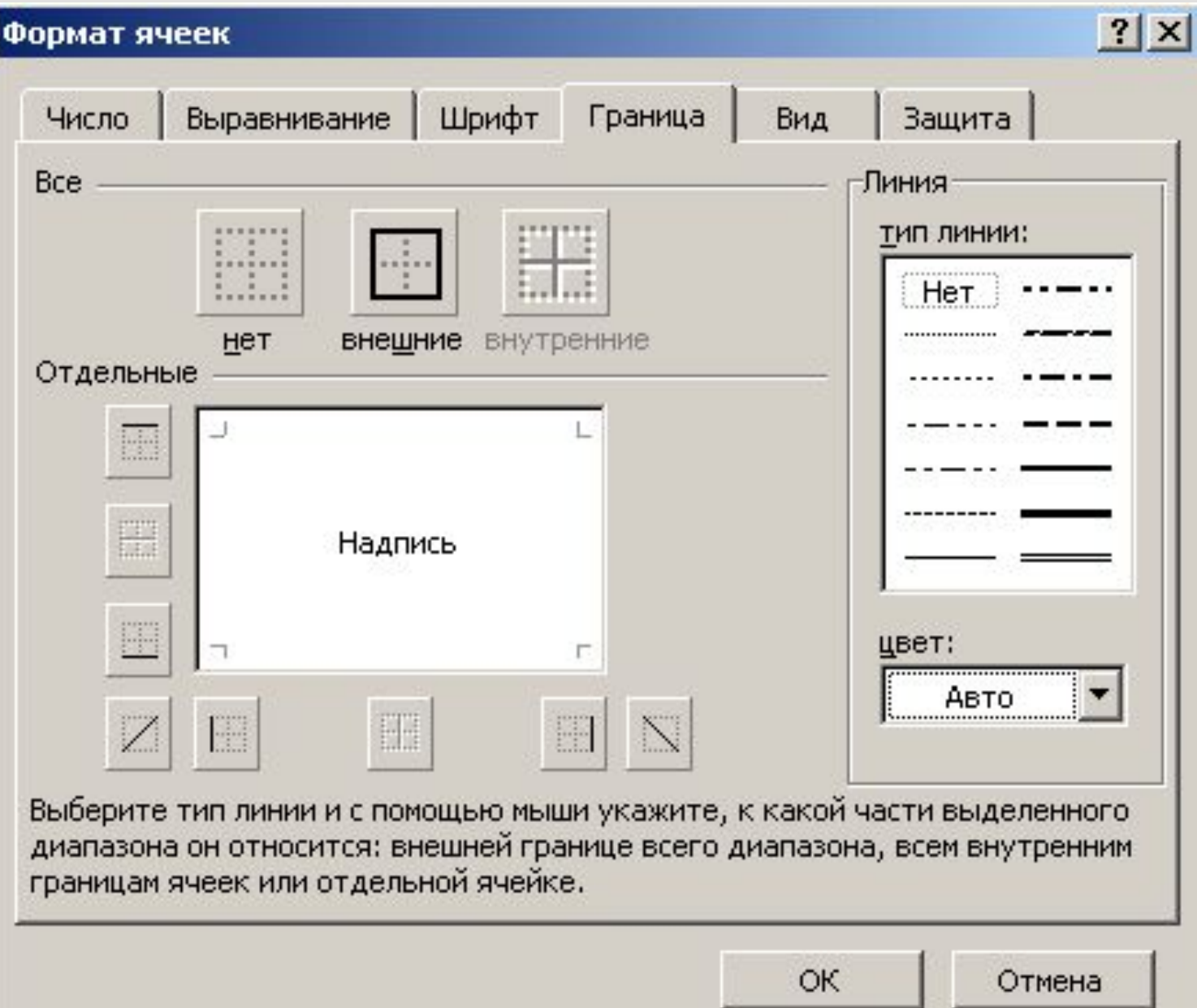

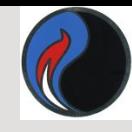

#### *Использование границ*

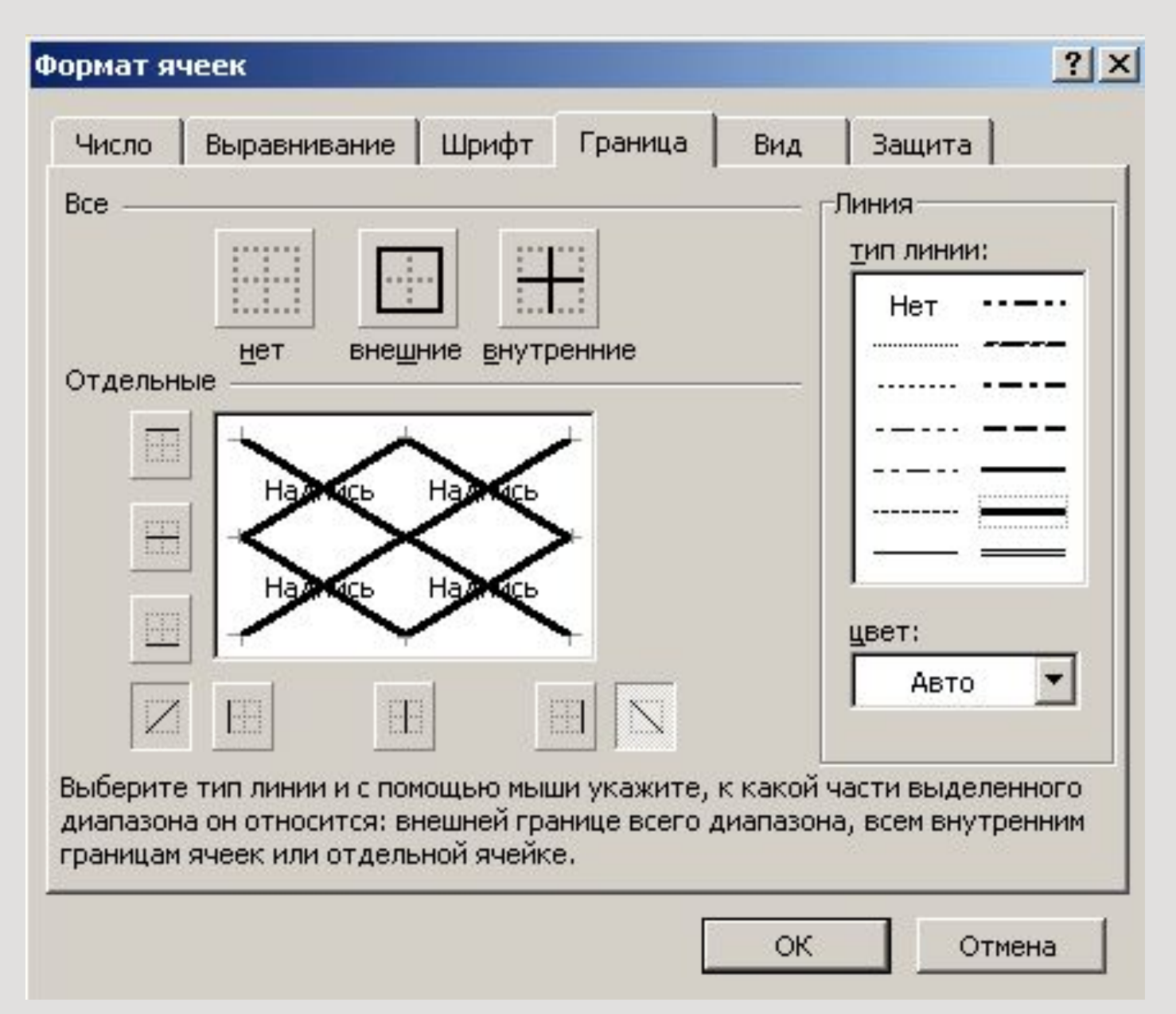

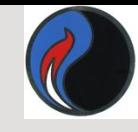

#### *Использование границ*

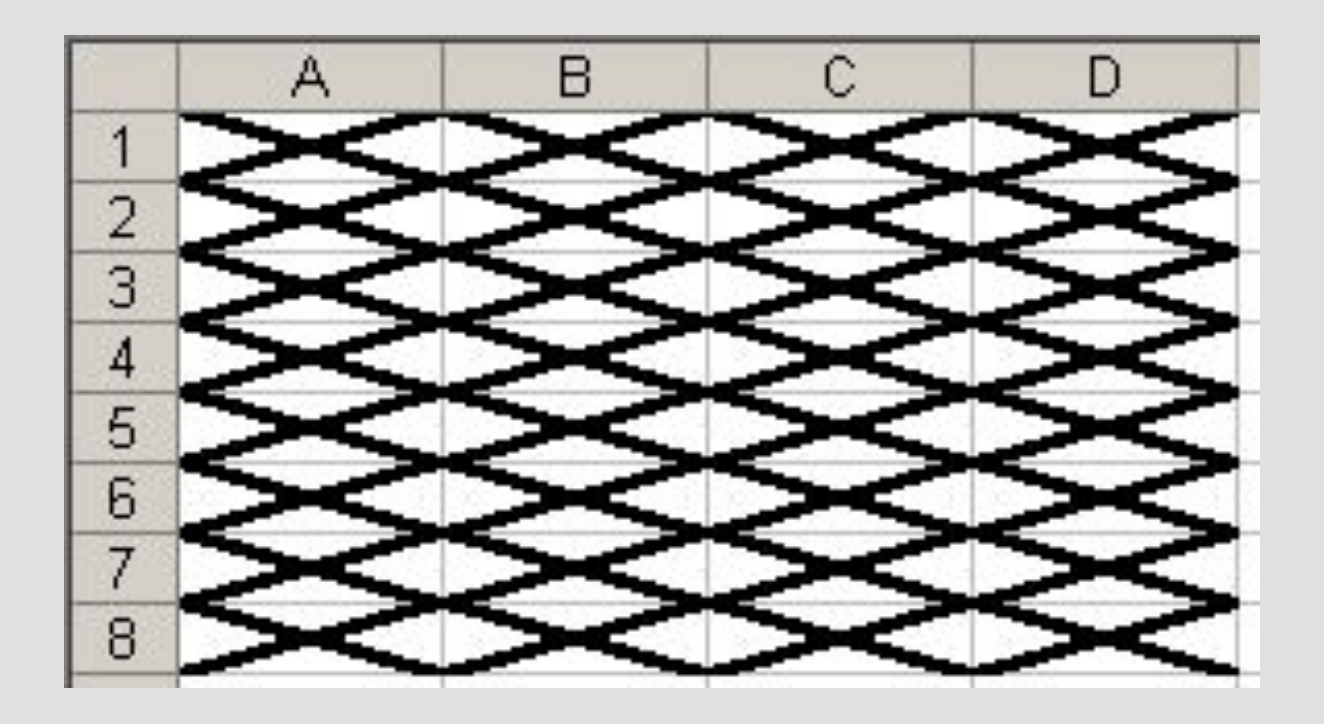

#### *Использование цвета и узора*

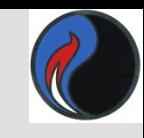

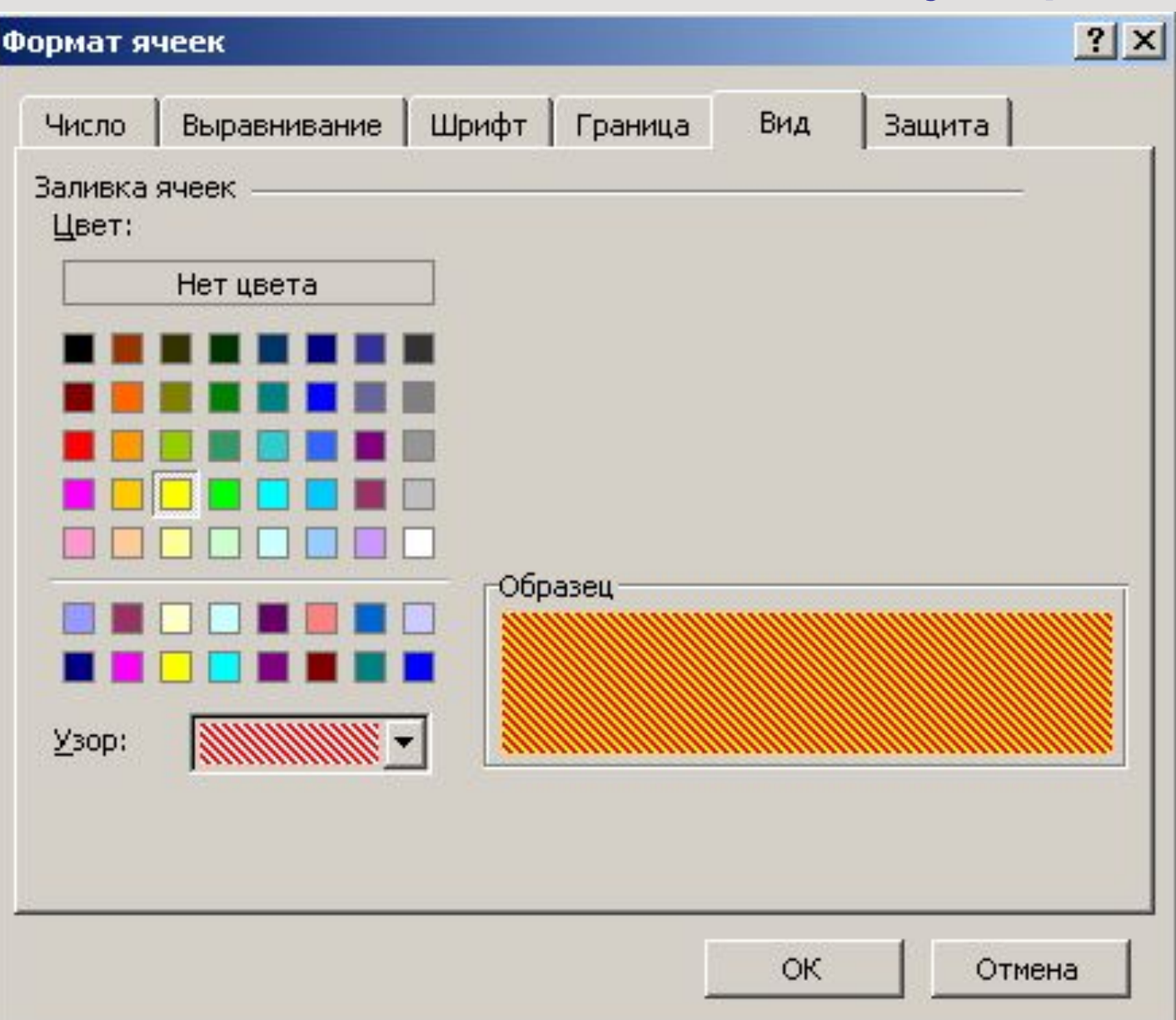

# *Условное форматирование*

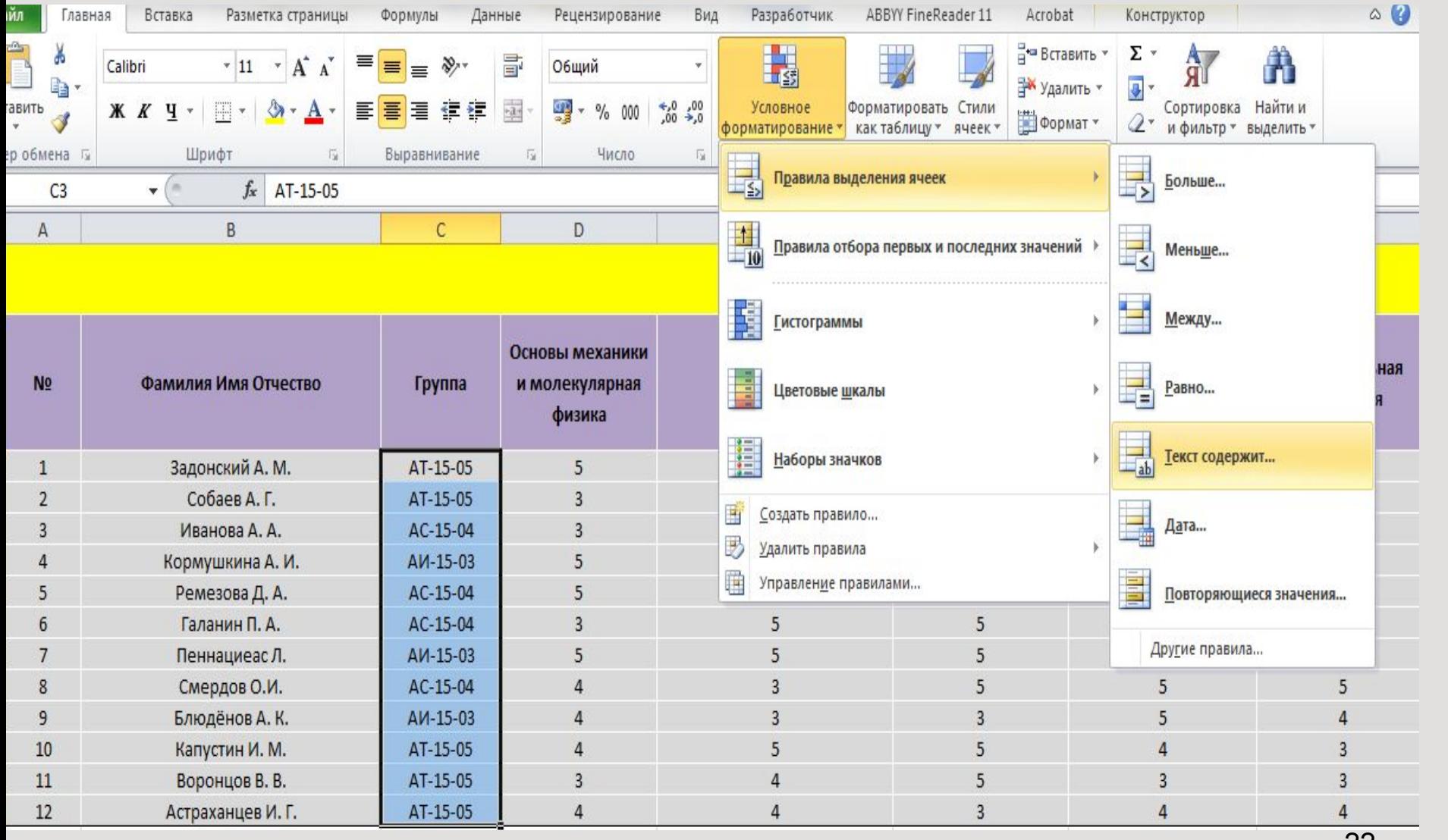

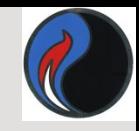

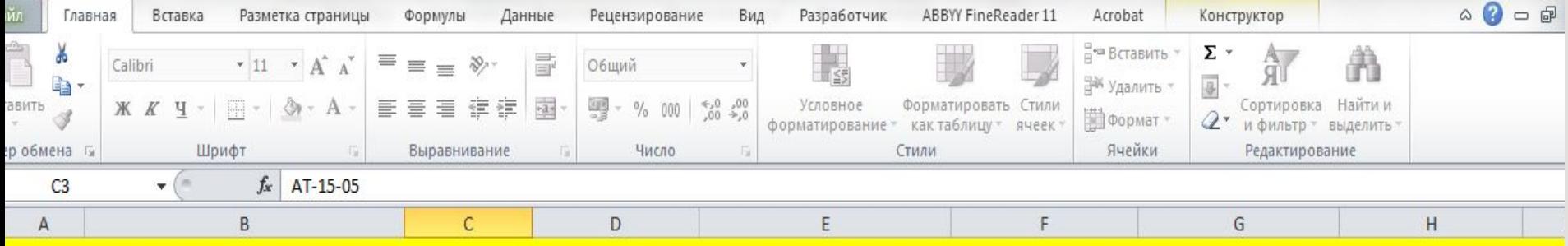

#### Результаты сессии I семестр 2015-2016

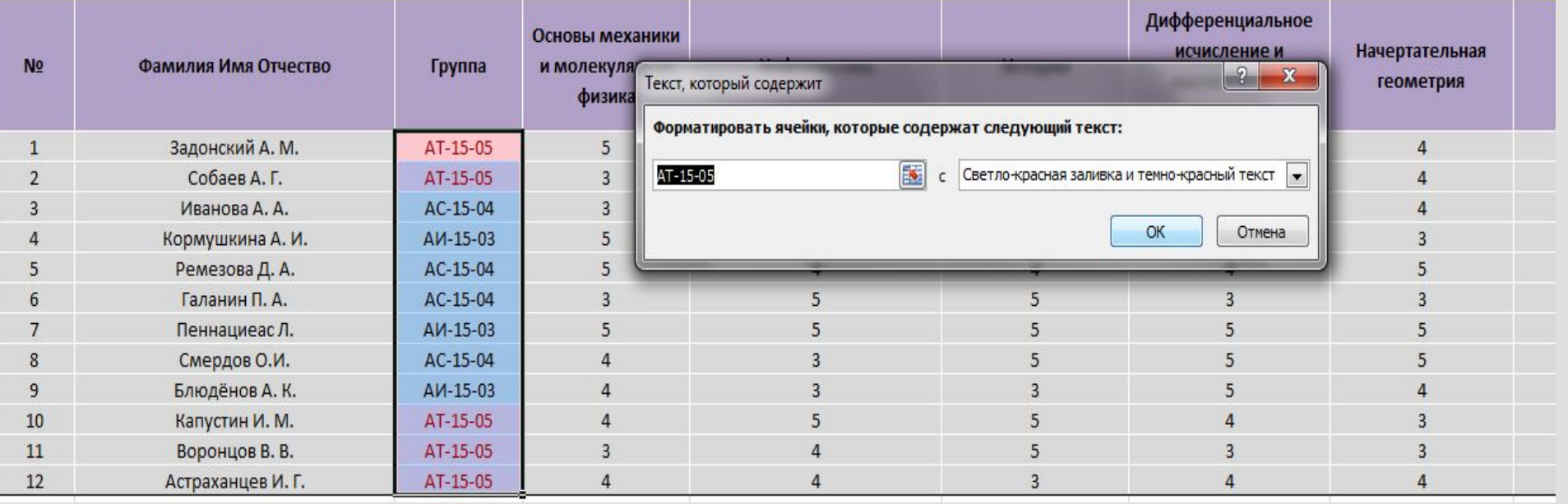

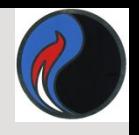

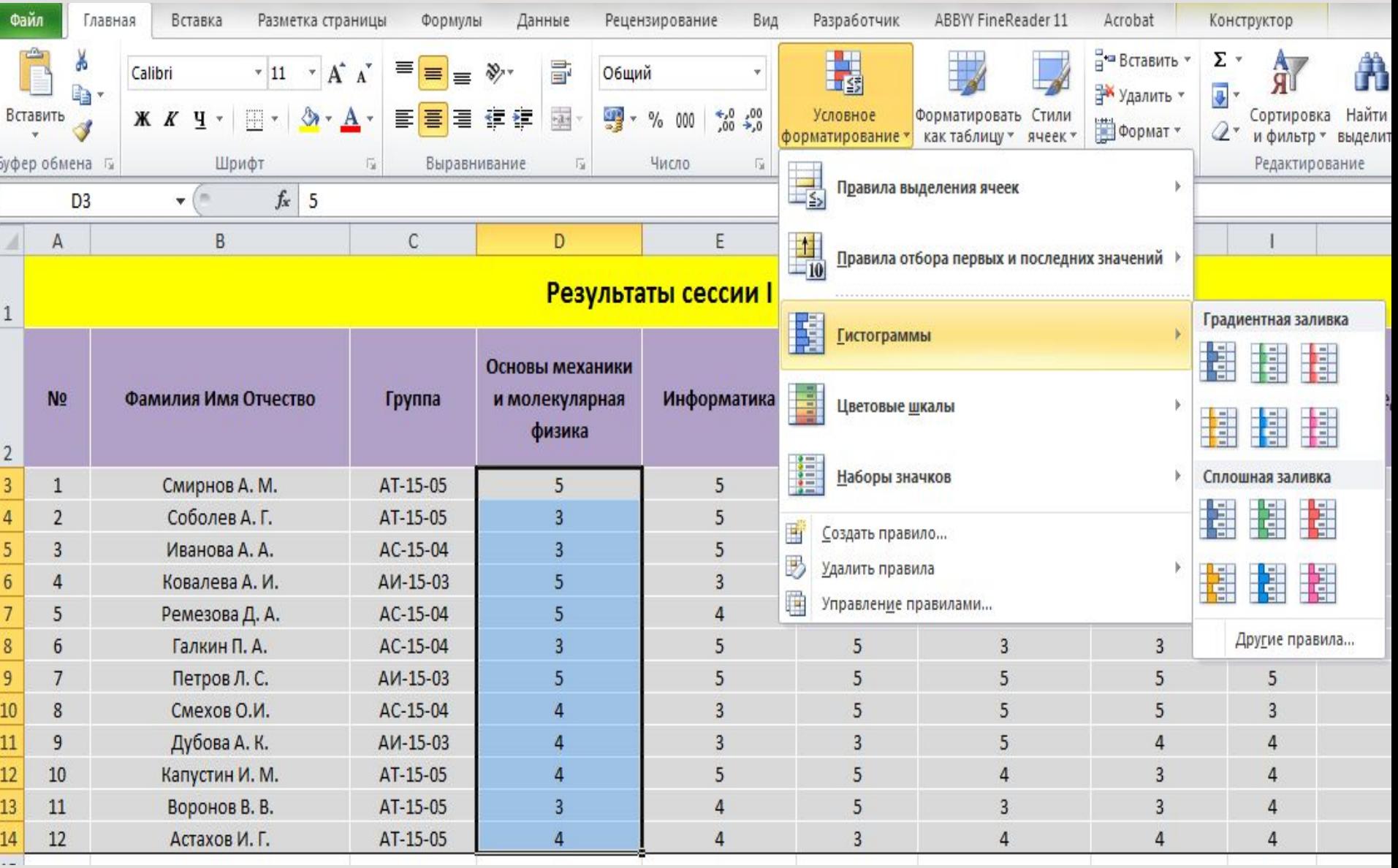

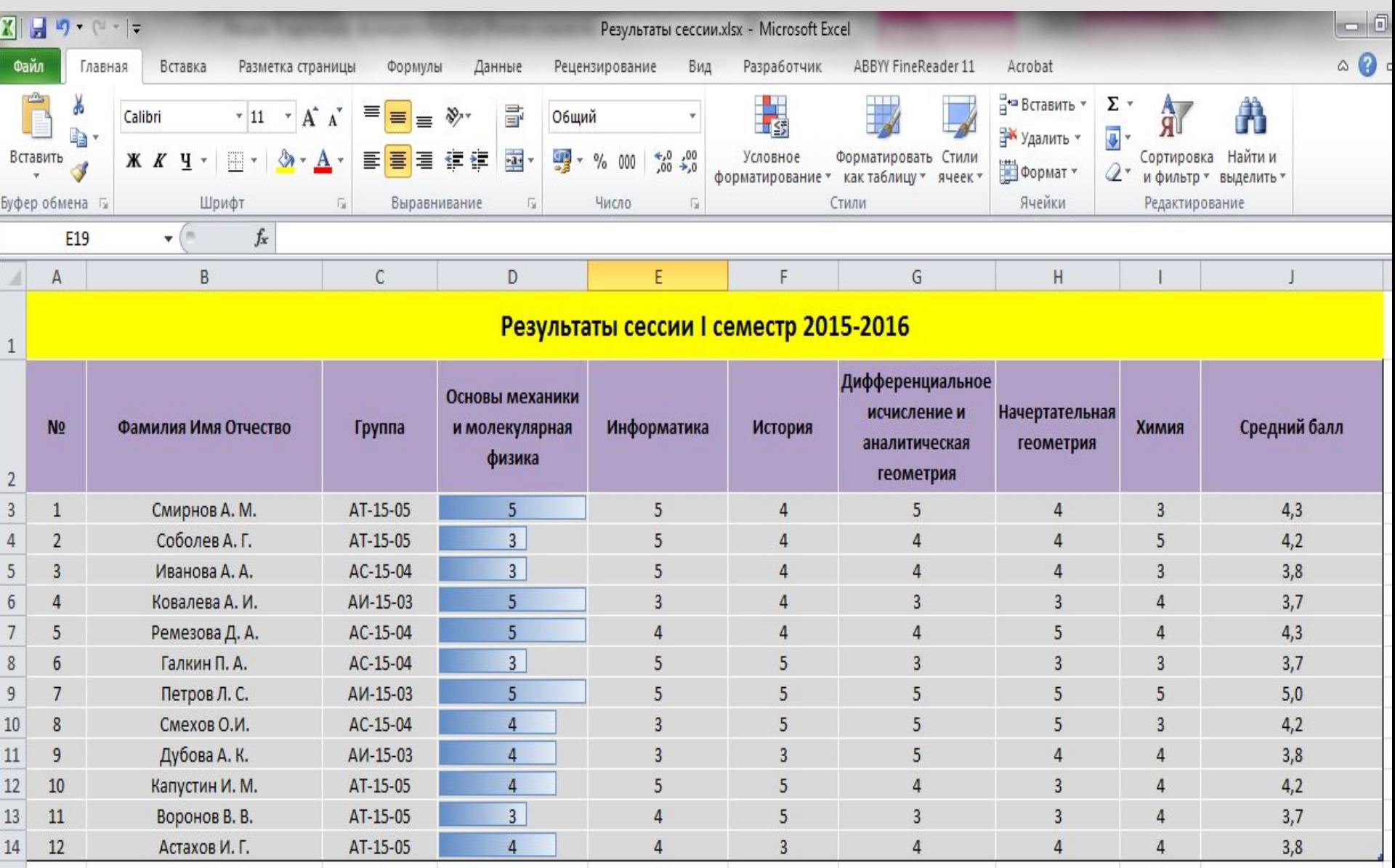

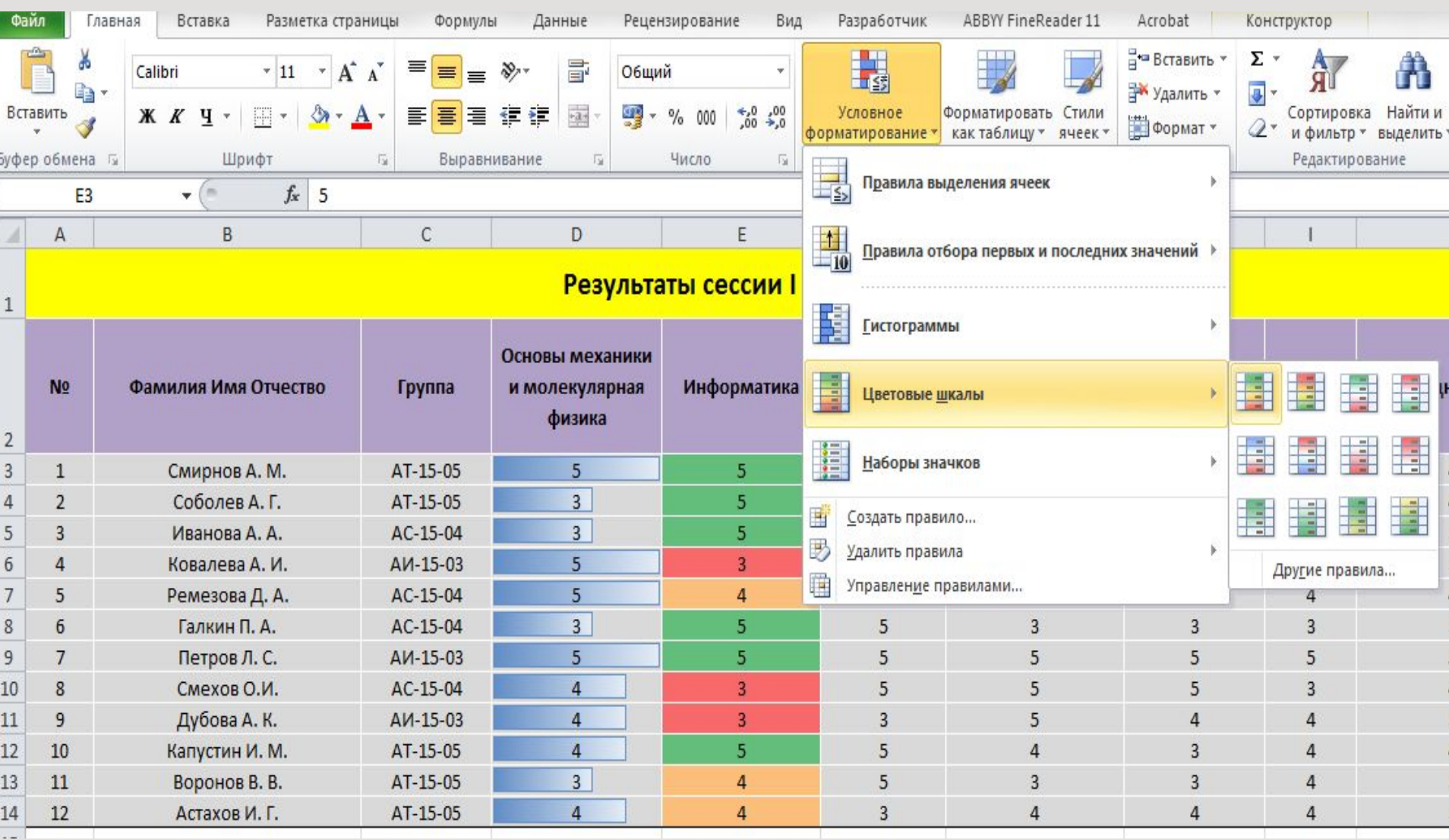

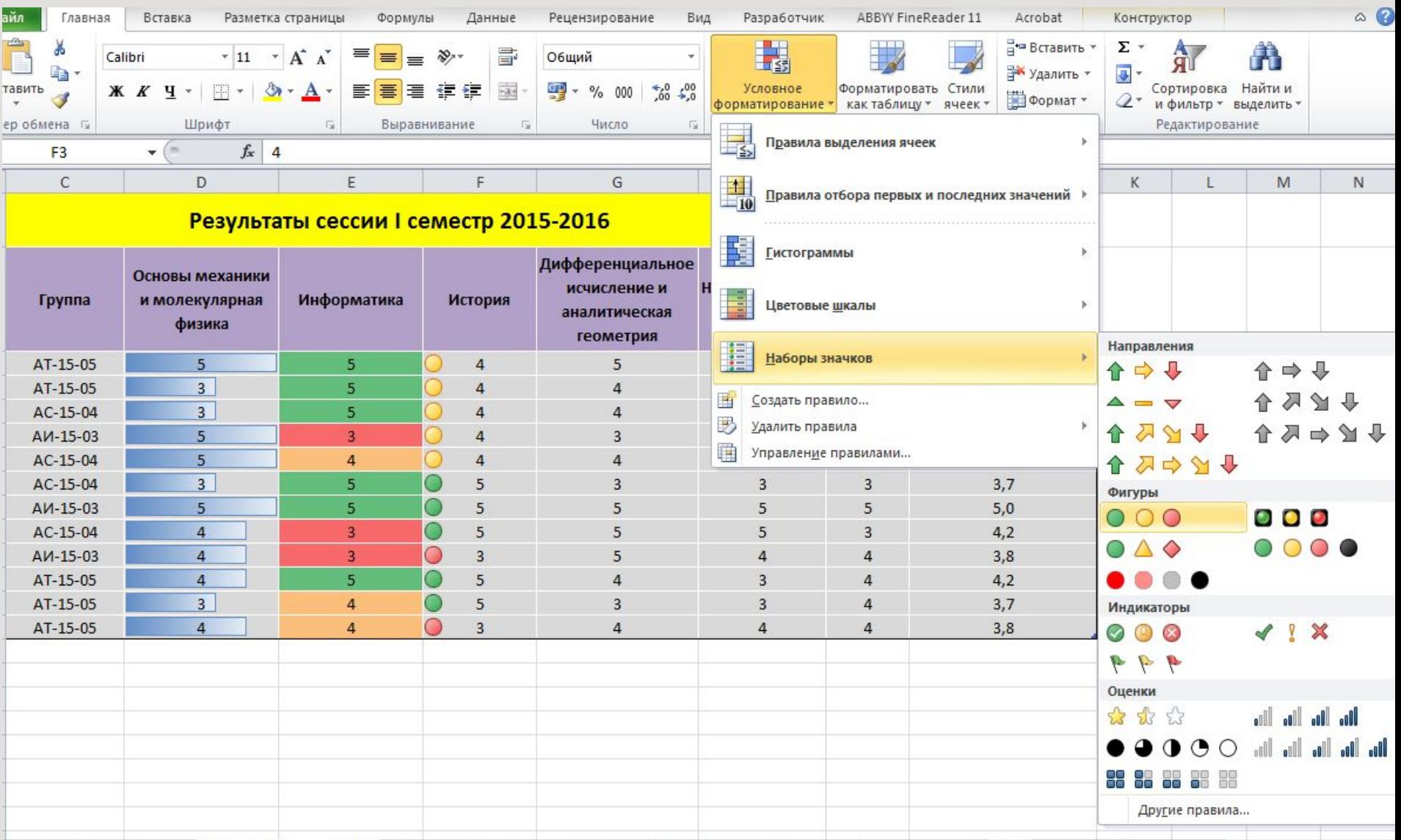

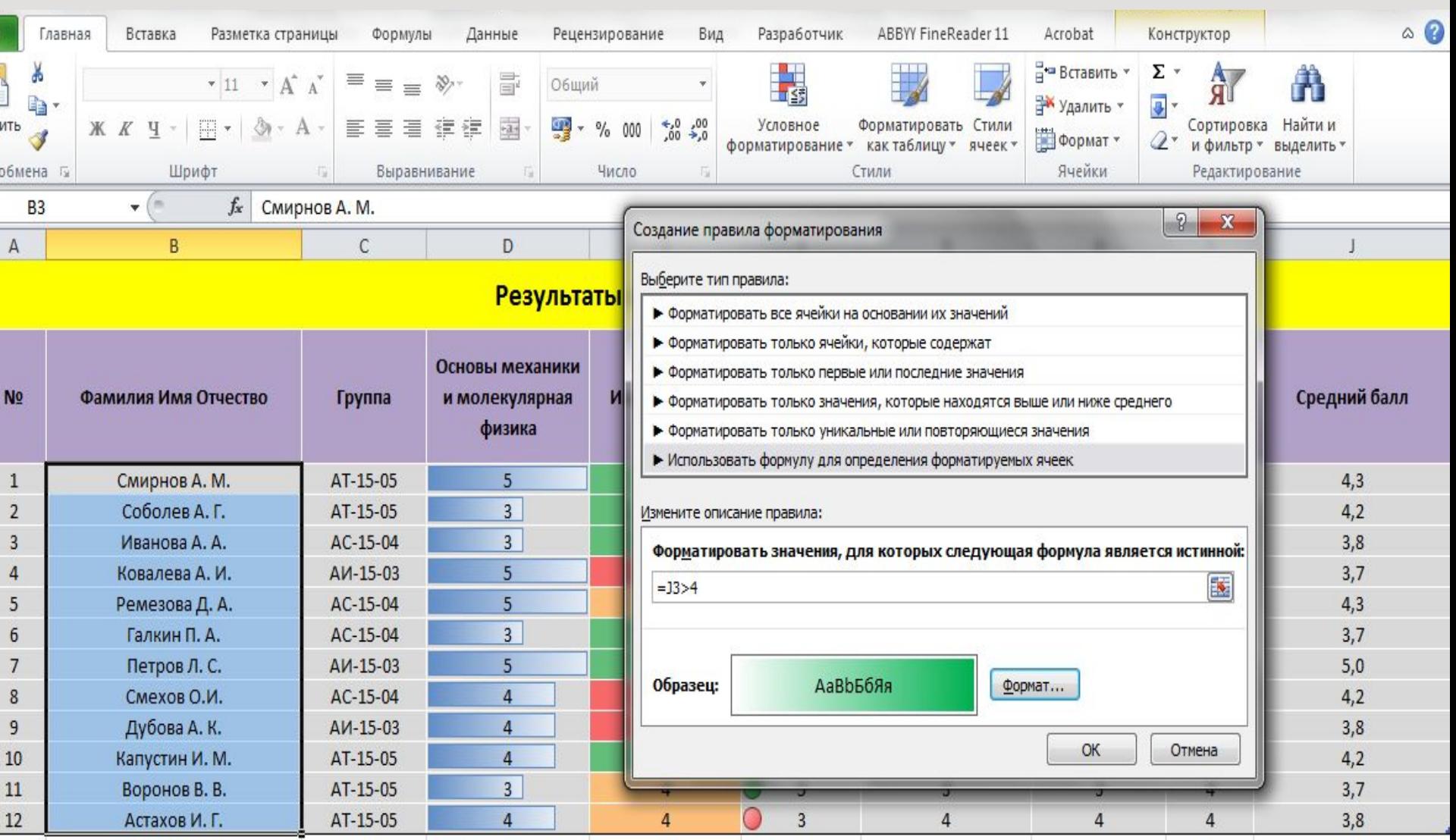

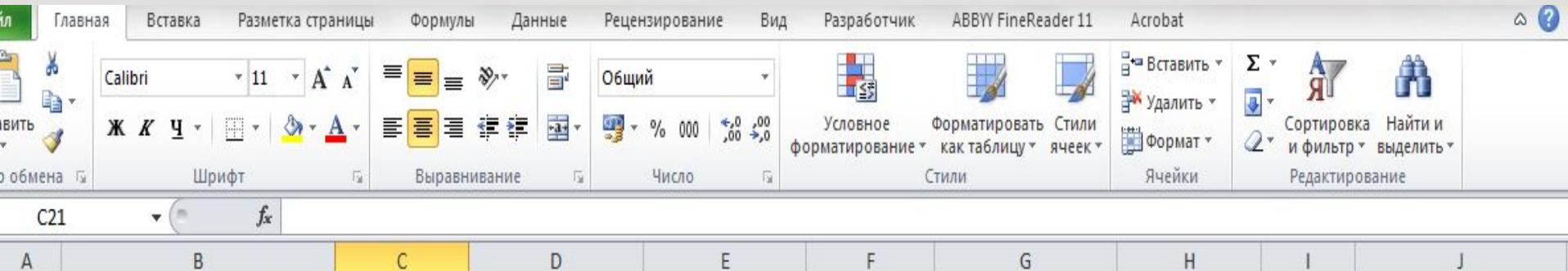

#### Результаты сессии I семестр 2015-2016

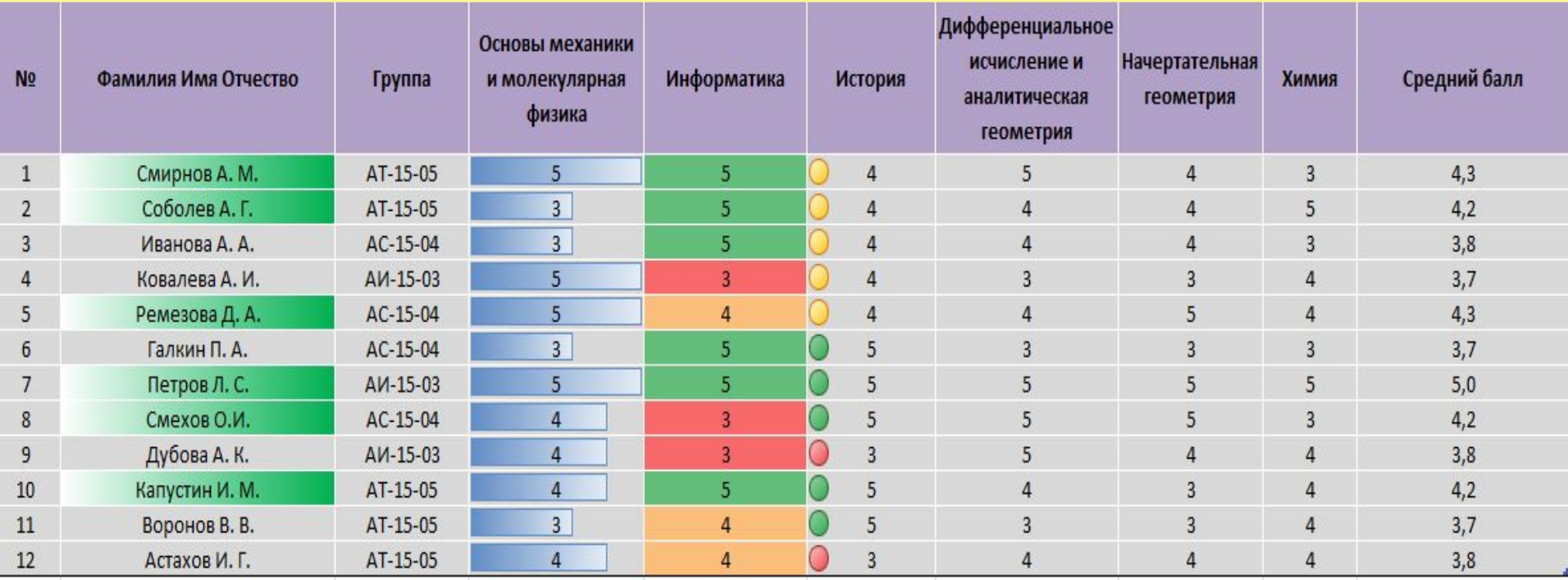

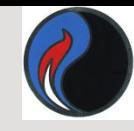

## *Объединение ячеек*

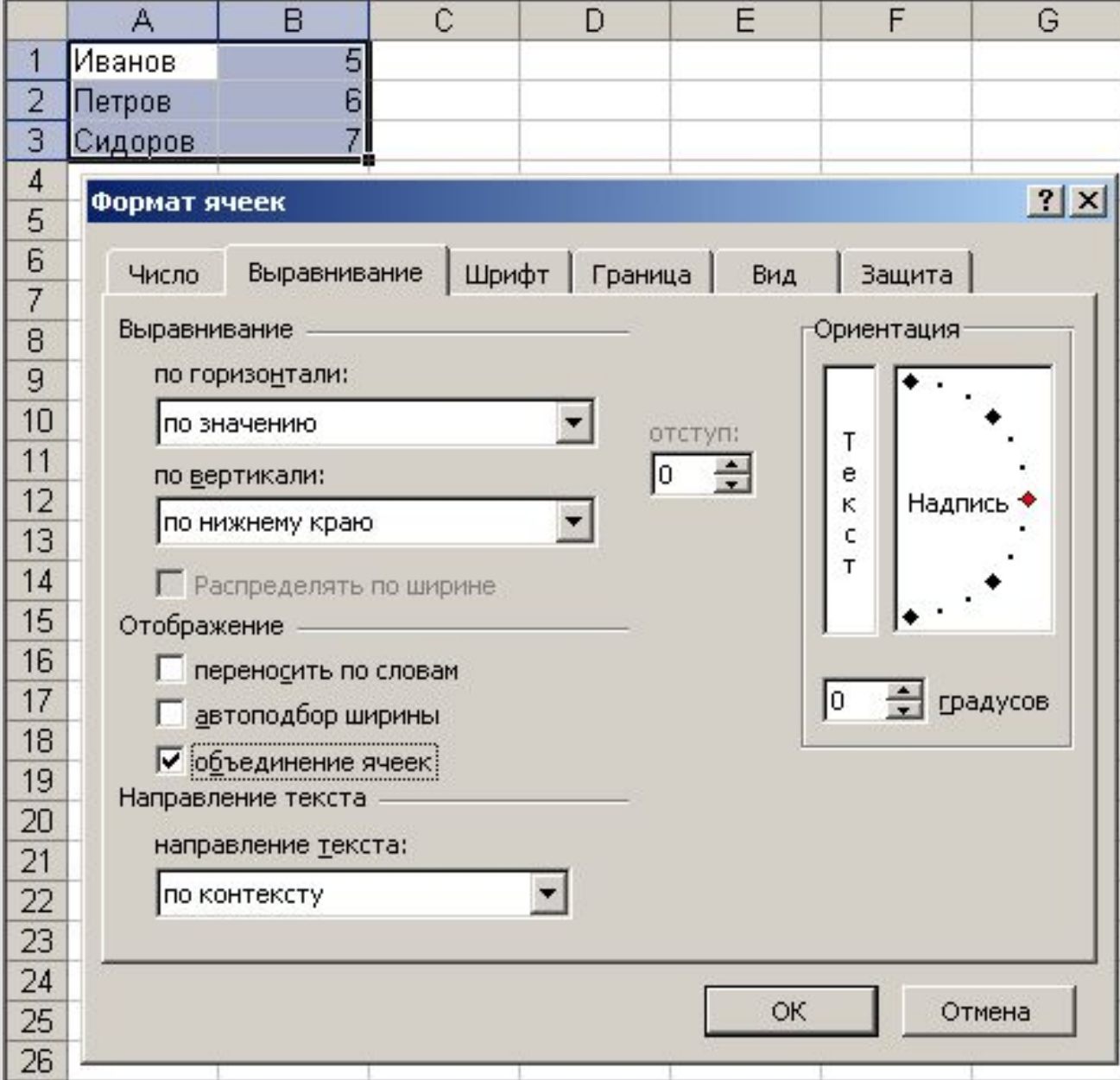

31

## *Объединение ячеек*

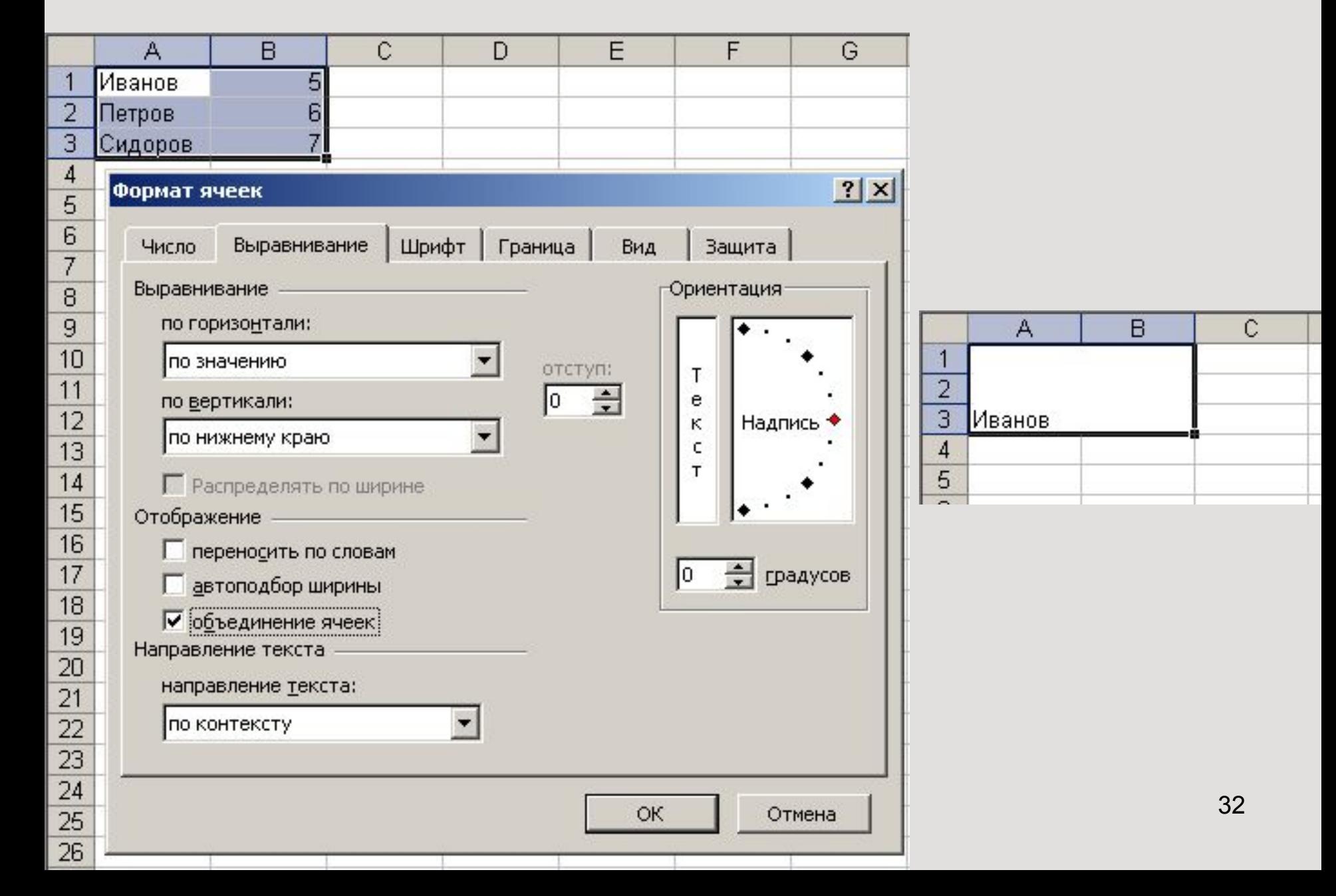

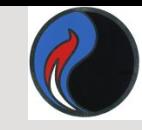

- *• Формулами* в электронной таблице называют арифметические и логические *выражения.*
- *•* Формулы в Excel всегда начинаются со знака равенства (=). После знака равенства в формулу вводят необходимые элементы (операнды) либо непосредственно (в виде *чисел*), либо в виде *ссылок на ячейки* и соединяют их операторами.
- Формула возвращается на экран в виде вычисленного значения.

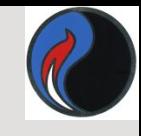

Формулы могут включать:

- *константы*;
- *ссылки* на ячейки;
- *операторы* знаки арифметических, логических и других операций;
- встроенные *функции;*
- *скобки, закладки* и др.

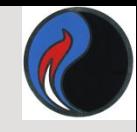

#### Арифметические операторы:

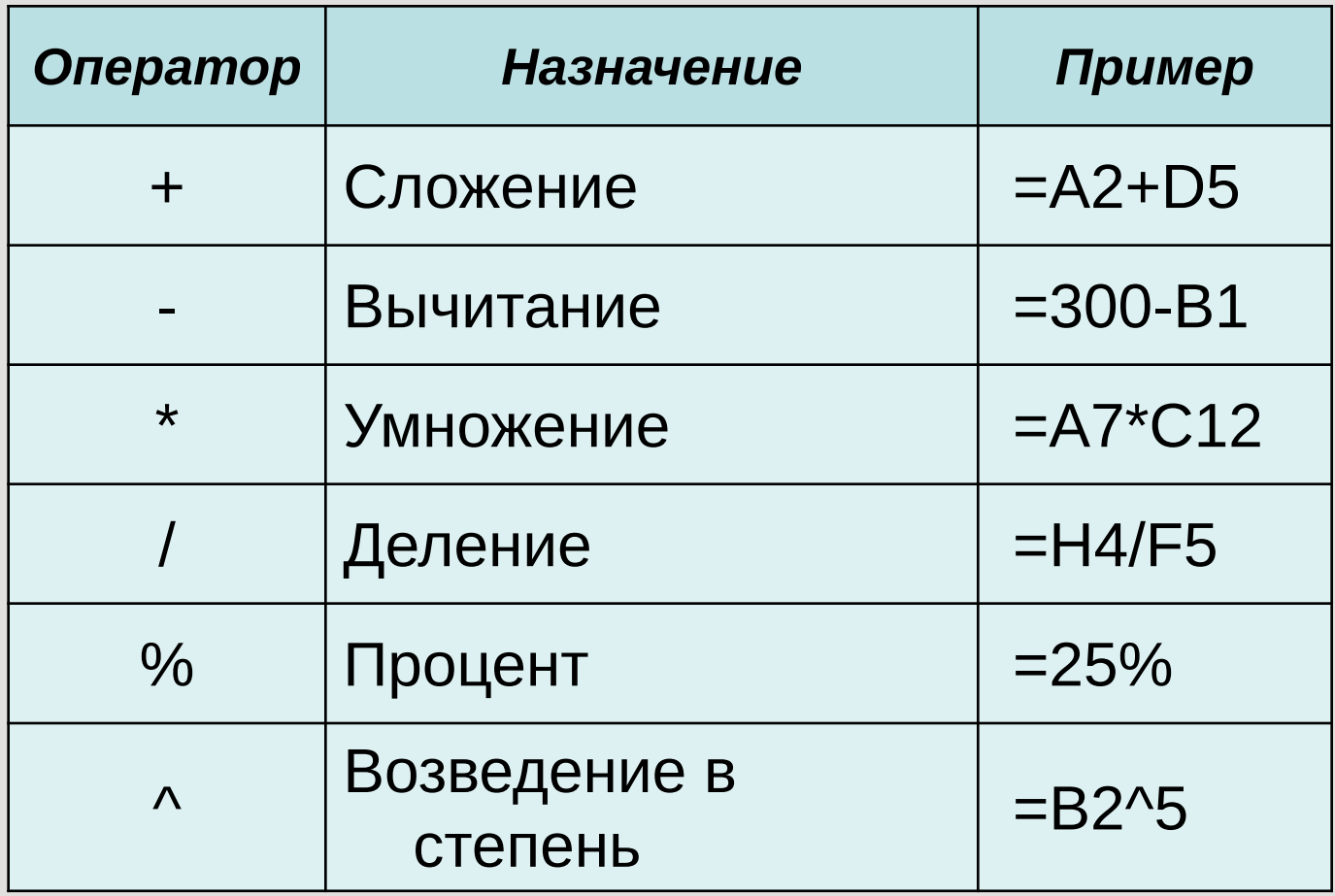

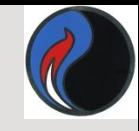

#### Операторы сравнения:

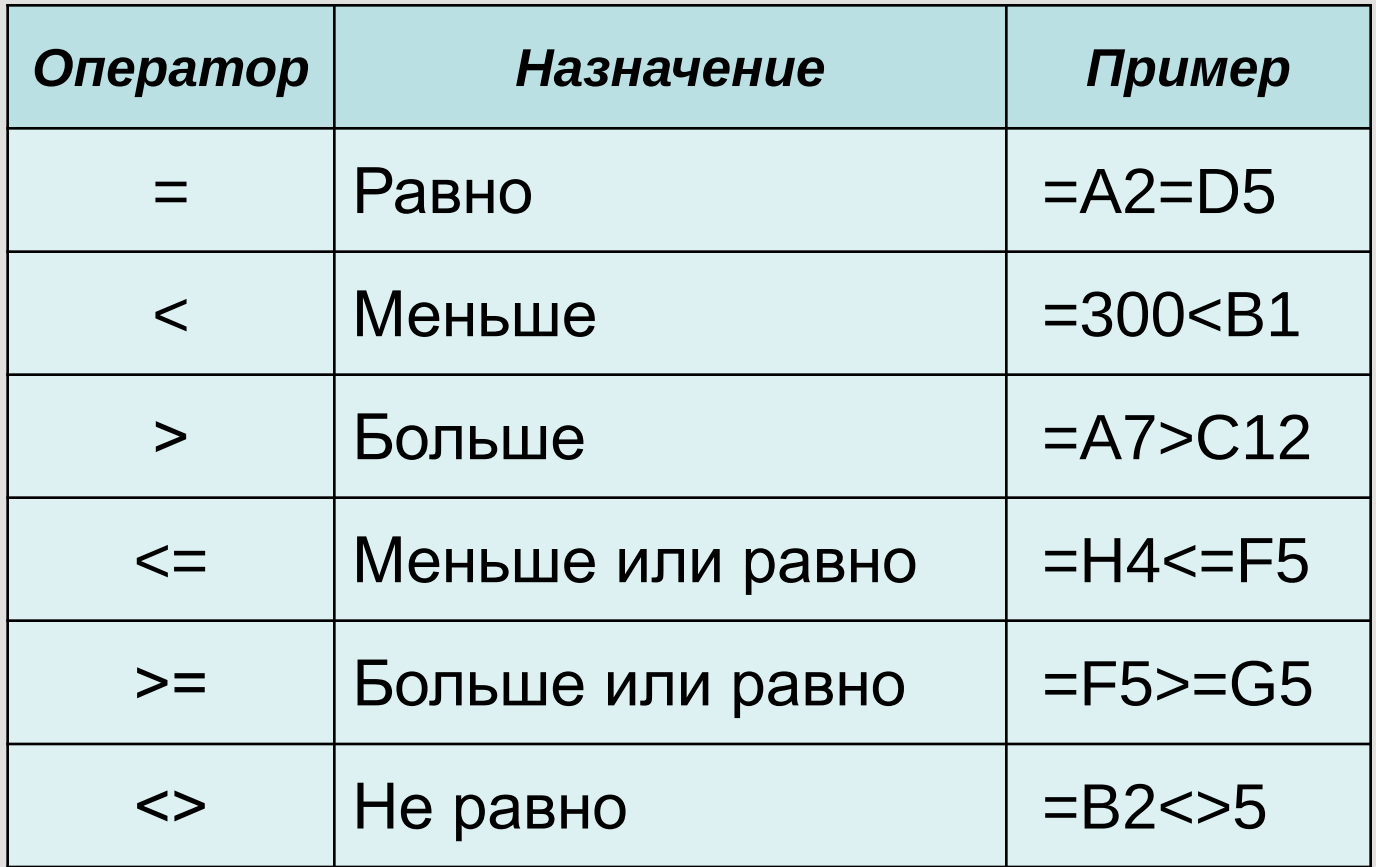
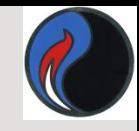

#### Операторы ссылок:

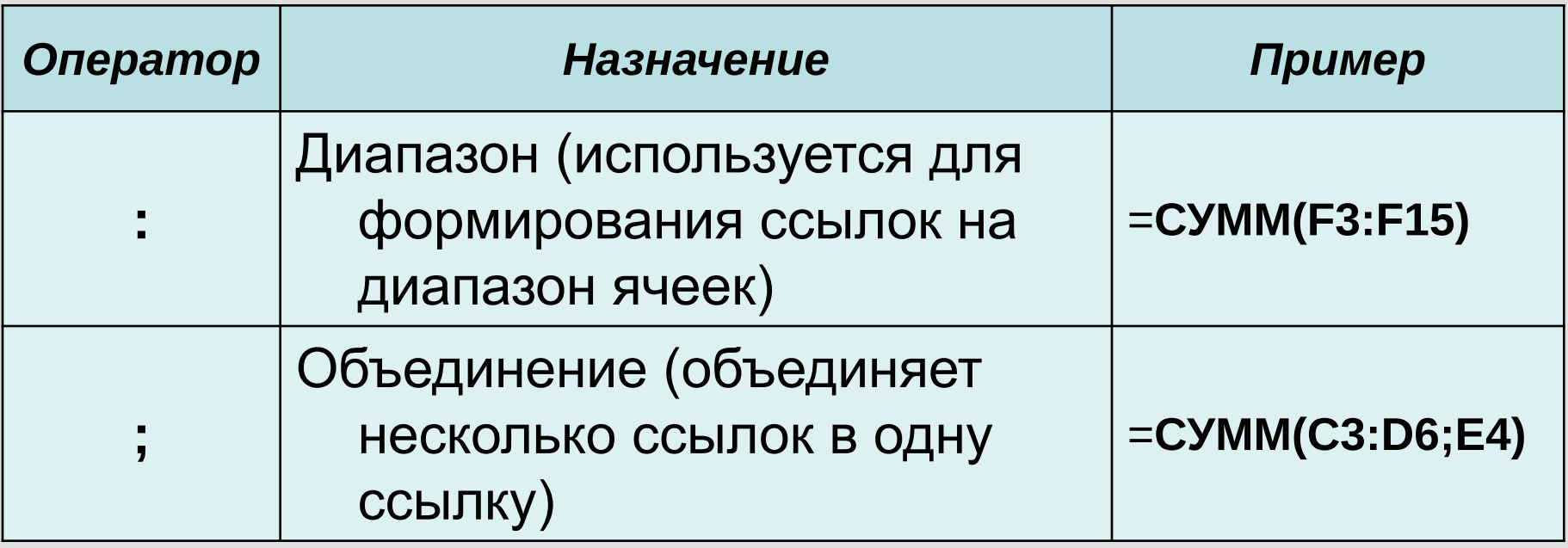

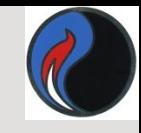

#### Текстовый оператор:

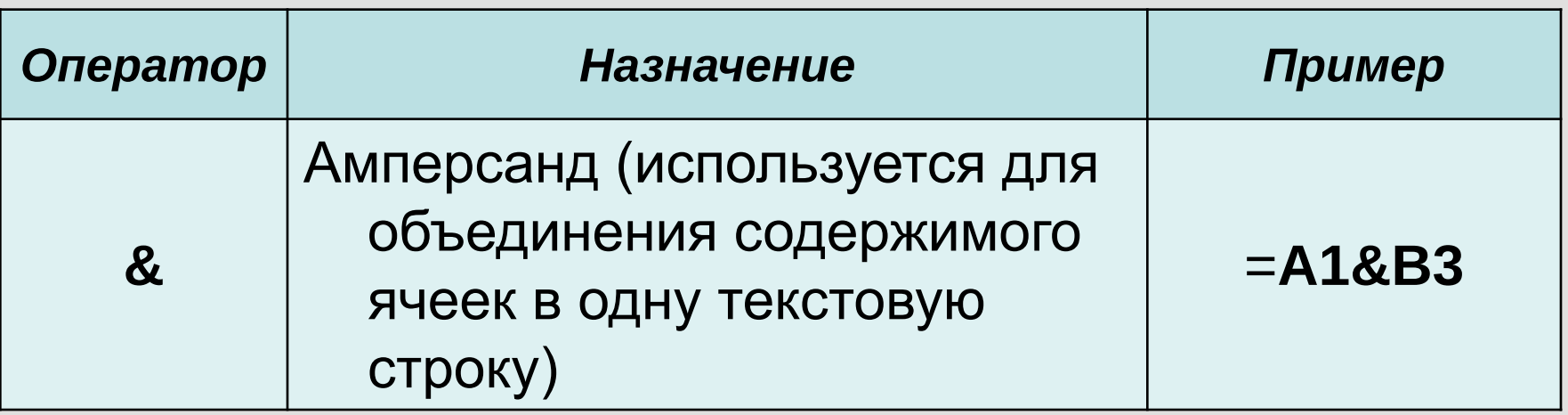

Обозначение ячейки, составленное из номера столбца и номера строки, называется *относительным адресом* (относительной ссылкой) , например: **А1, С12**.

*Ссылки на диапазон (блок) ячеек* состоят из адреса ячейки, находящейся в левом верхнем углу прямоугольного блока ячеек, двоеточия и адреса ячейки, находящейся в правом нижнем углу этого блока, например: **А1:С12;**

- **• А7:Е7** весь диапазон находится в одной строке;
- **• СЗ:С9** весь диапазон находится в одном столбце.
- Чтобы ввести ссылку *на всю строку* или *столбец,* нужно ввести номер строки или букву столбца *дважды* и разделить их двоеточием, например: А:А, **2:2** или А:В, 2:4.
- Для обозначения *адреса* ячейки *с указанием листа* используются имя листа и восклицательный знак, например:**Лист2!В5, Итоги!В5.**
- Для обозначения *адреса* ячейки *с указанием книги* используются квадратные скобки, например: **[Книга1]Лист2!А1.**

 При копировании формул в Excel действует *правило относительной ориентации* ячеек (т.е. табличный процессор автоматически смещает адрес в соответствии с относительным расположением исходной ячейки и создаваемой копии)

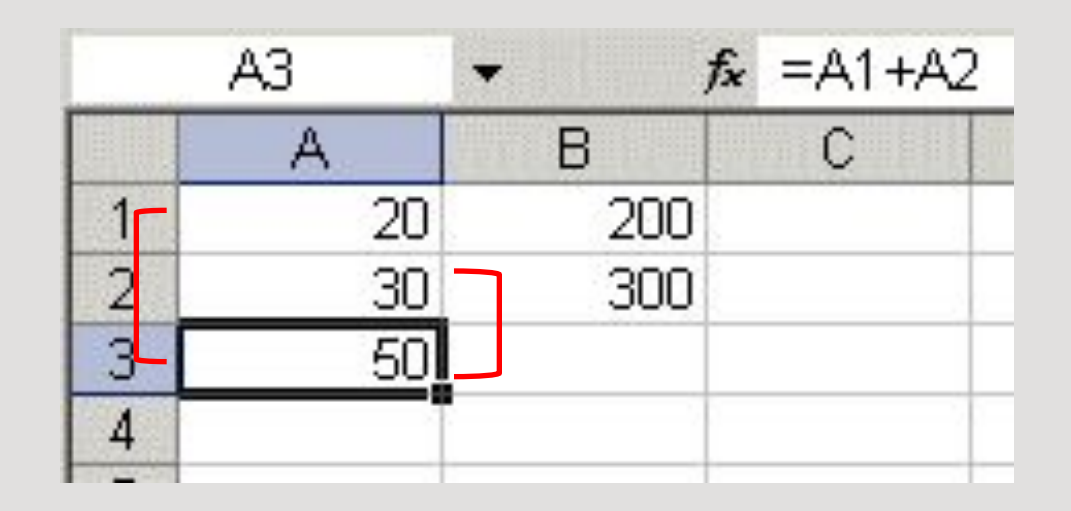

В ячейке А3 найдена сумма двух значений, расположенных соответственно в ячейке А1 (на две строки выше чем А3) и в ячейке А2 (на одну строку выше чем А3) .

### Формула из ячейки А3 копируется в ячейку В3.

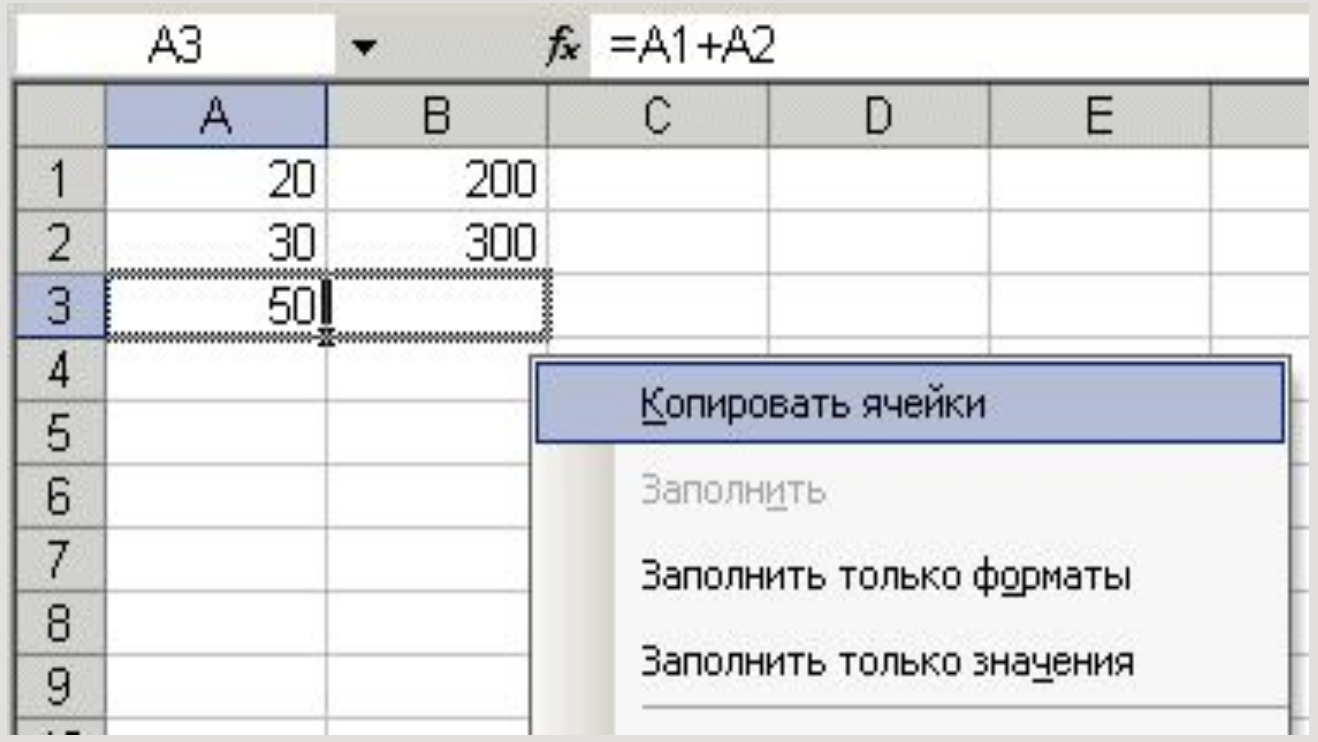

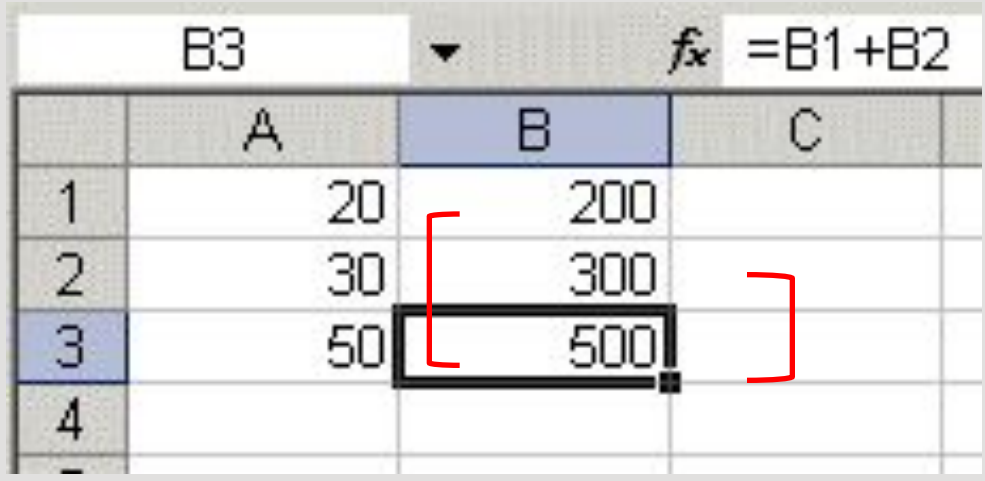

В ячейке В3 получена формула нахождения суммы двух значений, расположенных соответственно в ячейке В1 (на две строки выше чем В3) и в ячейке В2 (на одну строку выше чем В3) .

Если ссылка на ячейку при копировании не должна изменяться, то вводят *абсолютный адрес* ячейки (абсолютную ссылку).

*Абсолютная ссылка* создается из относительной ссылки путем вставки знака доллара (\$) перед заголовком столбца и/или номером строки.

**\$С\$5** — это абсолютный адрес ячейки С5, следовательно, при копировании формулы не будет меняться ни номер строки, ни номер столбца.

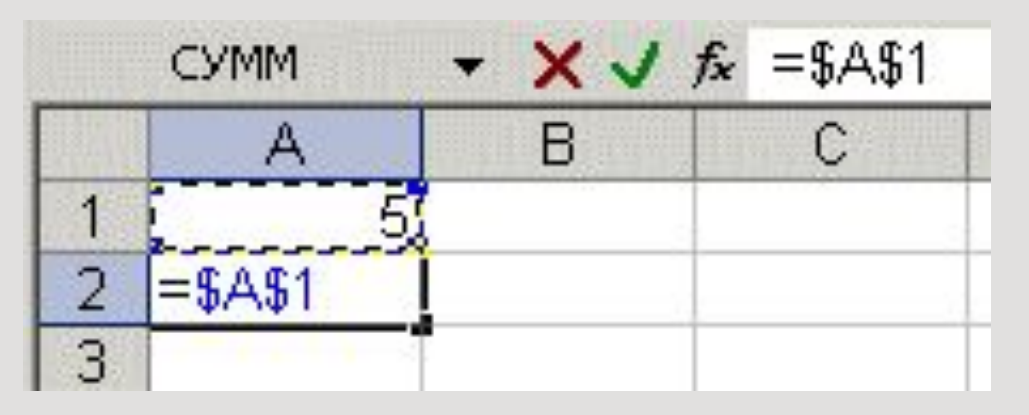

Иногда используют *смешанный* адрес, в котором постоянным является только один из компонентов, например:

**\$С5** — при копировании формул не будет изменяться номер столбца;

**С\$5** — не будет изменяться номер строки.

Изменение **типа ссылки** для редактируемого адреса производится с помощью клавиши **F4**

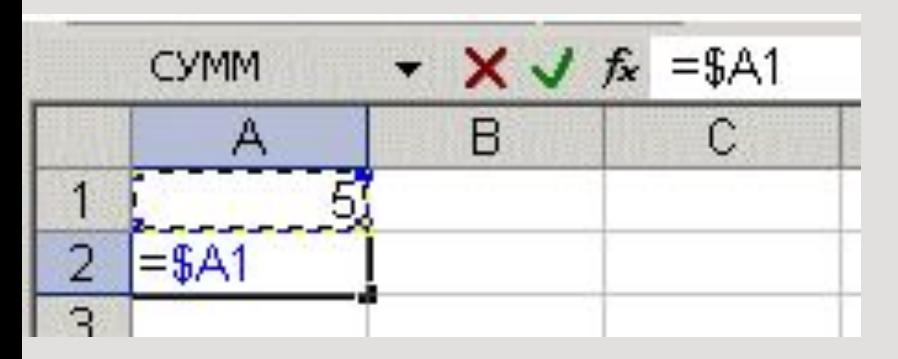

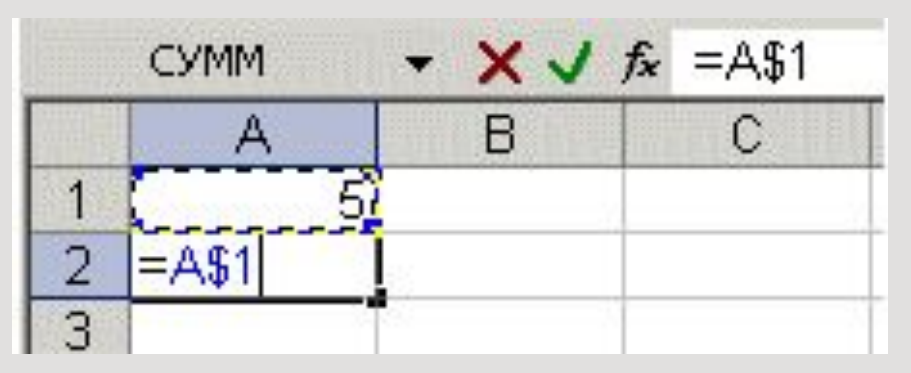

![](_page_46_Picture_0.jpeg)

# **ODYHKUUU 6 EXCEL**

![](_page_47_Picture_0.jpeg)

# Функции в Excel

*Функции* — *программы*, которые можно вызывать по имени для выполнения определенных действий. (*Функции* представляют собой заранее определенные формулы, которые выполняют вычисления по заданным величинам, называемым аргументами, и в указанном порядке .)

Пример:

![](_page_47_Picture_51.jpeg)

![](_page_48_Picture_0.jpeg)

- =**СЕГОДНЯ**() определение текущей даты, данные не нужны
- =**КОРЕНЬ**(9) расчет корня квадратного числа 9
- Например:

# =**ИМЯ\_ФУНКЦИИ**(*аргумент1;аргумент2*;…)

# Синтаксис функции

![](_page_48_Picture_6.jpeg)

![](_page_49_Picture_0.jpeg)

- *Скобки*  обязательная принадлежность функции, даже если у нее нет аргументов, например функция **=ПИ()** — **3,1416...** (Если аргументов нет, то скобки остаются пустыми.)
- Если аргументов несколько, то один аргумент от другого отделяется *точкой с запятой.*
- Некоторые функции, например, **СУММ,** могут иметь до **30** аргументов.
- Общее количество символов в формуле не может быть больше **1024.**
- Строка аргументов может содержать не более **255** символов.

![](_page_50_Picture_0.jpeg)

# Аргументами функций могут быть:

❑ числа (константы);

- ❑ адреса ячеек или диапазонов;
- ❑ имена ячеек или диапазонов;
- 
- 
- -
- ❑ текст;
- ❑ формулы;
- ❑ другие функции (*вложенные функции* )
	- В Excel разрешается использовать вложение функций *до седьмого уровня*;
- ❑ логические значения и др.

![](_page_51_Picture_0.jpeg)

# Работа с функциями

- Ввести функцию в формулу можно следующим образом:
- I. Набрать имя функции с указанием аргументов в ячейке (строке формул);

или

II. Воспользоваться **Мастером функций.**

 *Мастер-это инструмент, позволяющий выполнять требуемые действия по шагам с уточнением параметров на каждом шаге.*

![](_page_52_Picture_0.jpeg)

#### Для вызова Мастера функций

#### можно использовать:

![](_page_52_Picture_13.jpeg)

53

#### *Мастер функций Excel*  имеет два диалоговых окна-2 шага.

![](_page_53_Picture_13.jpeg)

![](_page_54_Picture_0.jpeg)

# **Подокно** *Категория*

![](_page_54_Picture_10.jpeg)

*Excel содержит более 300 встроенных функций, условно разделенных на* 

![](_page_55_Picture_1.jpeg)

#### *несколько категорий*

- *• Математические*
- *• Статистические*
- *• Финансовые*
- *• Текстовые*
- *• Логические*
- *• Дата и время*
- *• Ссылки и массивы*
- *• Работа с базой данных*
- *• Проверка свойств и значений*

![](_page_56_Picture_0.jpeg)

#### **Пример: использование функции** *ПРОСМОТР*

![](_page_56_Picture_12.jpeg)

![](_page_57_Picture_0.jpeg)

#### В ячейку F6 введем формулу: =F5-F4

![](_page_57_Picture_8.jpeg)

![](_page_58_Picture_0.jpeg)

#### В ячейку F8 введем формулу: =F7/(10\*F6)

![](_page_58_Picture_8.jpeg)

#### *В ячейку F9 введем функцию: Мастер функции автоматически вставляет знак (=) в ячейку*

![](_page_59_Picture_10.jpeg)

![](_page_60_Picture_0.jpeg)

### *В окне выбираем функцию ПРОСМОТР*

![](_page_60_Picture_16.jpeg)

![](_page_61_Picture_0.jpeg)

#### **Второе окно** *Мастера функций:*

![](_page_61_Picture_17.jpeg)

#### Для функции ПРОСМОТР появляется дополнительное окно

![](_page_62_Picture_0.jpeg)

#### Мастер функций**-**шаг 2

содержимое ячейки отображается в строке формул

![](_page_62_Picture_15.jpeg)

![](_page_63_Picture_0.jpeg)

### Второе окно Мастера функций:

![](_page_63_Figure_2.jpeg)

![](_page_64_Picture_0.jpeg)

#### **Пример: использование функции** *ПРОСМОТР*

![](_page_64_Picture_18.jpeg)

![](_page_65_Picture_0.jpeg)

К логическим функциям в EXCEL относятся:

**ЕСЛИ**- возвращает одно из двух возможных значений в зависимости от выполнения условия;

- **И** Возвращает значение ИСТИНА, если все аргументы имеют значение ИСТИНА;
- **ИЛИ** Возвращает ИСТИНА, если хотя бы один аргумент имеет значение ИСТИНА.

![](_page_66_Picture_0.jpeg)

К логическим функциям в EXCEL относятся:

**ИСТИНА**- Возвращает логическое значение ИСТИНА;

**ЛОЖЬ**- Возвращает логическое значение ЛОЖЬ;

**НЕ**- Изменяет значение ЛОЖЬ на ИСТИНА, а ИСТИНА на ЛОЖЬ.

![](_page_67_Picture_0.jpeg)

![](_page_67_Picture_1.jpeg)

#### Алгоритм работы функции «ЕСЛИ» можно представить следующей схемой:

![](_page_67_Figure_3.jpeg)

![](_page_68_Picture_0.jpeg)

## Синтаксис функции ЕСЛИ

=**ЕСЛИ**(условие;знач\_если\_истина;знач\_если\_ложь)

пример:

**=ЕСЛИ(A8>10;50;40)**

*вычисляет значение по следующему алгоритму:*

если ячейка **A8** содержит число **>10**, то функции присваивается значение **50;**

если ячейка **A8** содержит число <=**10**, то функции присваивается значение **40;**

![](_page_69_Picture_0.jpeg)

Использование функции ЕСЛИ

- Функция **ЕСЛИ** используется для выбора одного из двух значений;
- Выбор осуществляется в зависимости от **условия**;
- Условие это выражение логического типа, которое может принимать одно из двух значений: **ИСТИНА** (условие выполняется) либо **ЛОЖЬ** (условие не выполняется).

# В ячейку С6 введена формула =А6/В6

![](_page_70_Picture_7.jpeg)

#### Используем для вычислений функцию ЕСЛИ:

![](_page_71_Picture_1.jpeg)
## В ячейку С5 введена формула: =ЕСЛИ(B5<>0;A5/B5;"делить нельзя") и скопирована в ячейки С6:С7

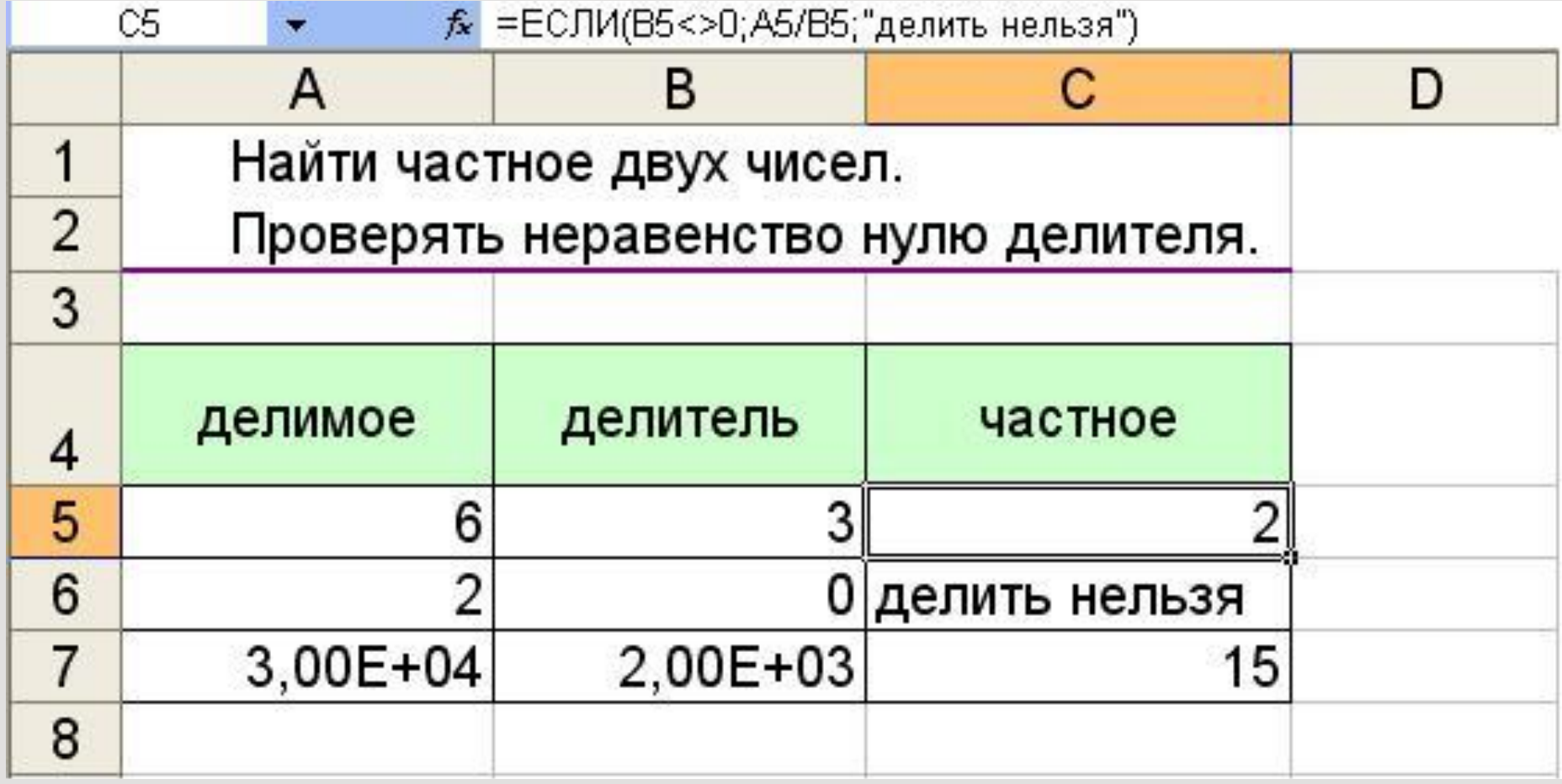

# Значения ошибок в формулах

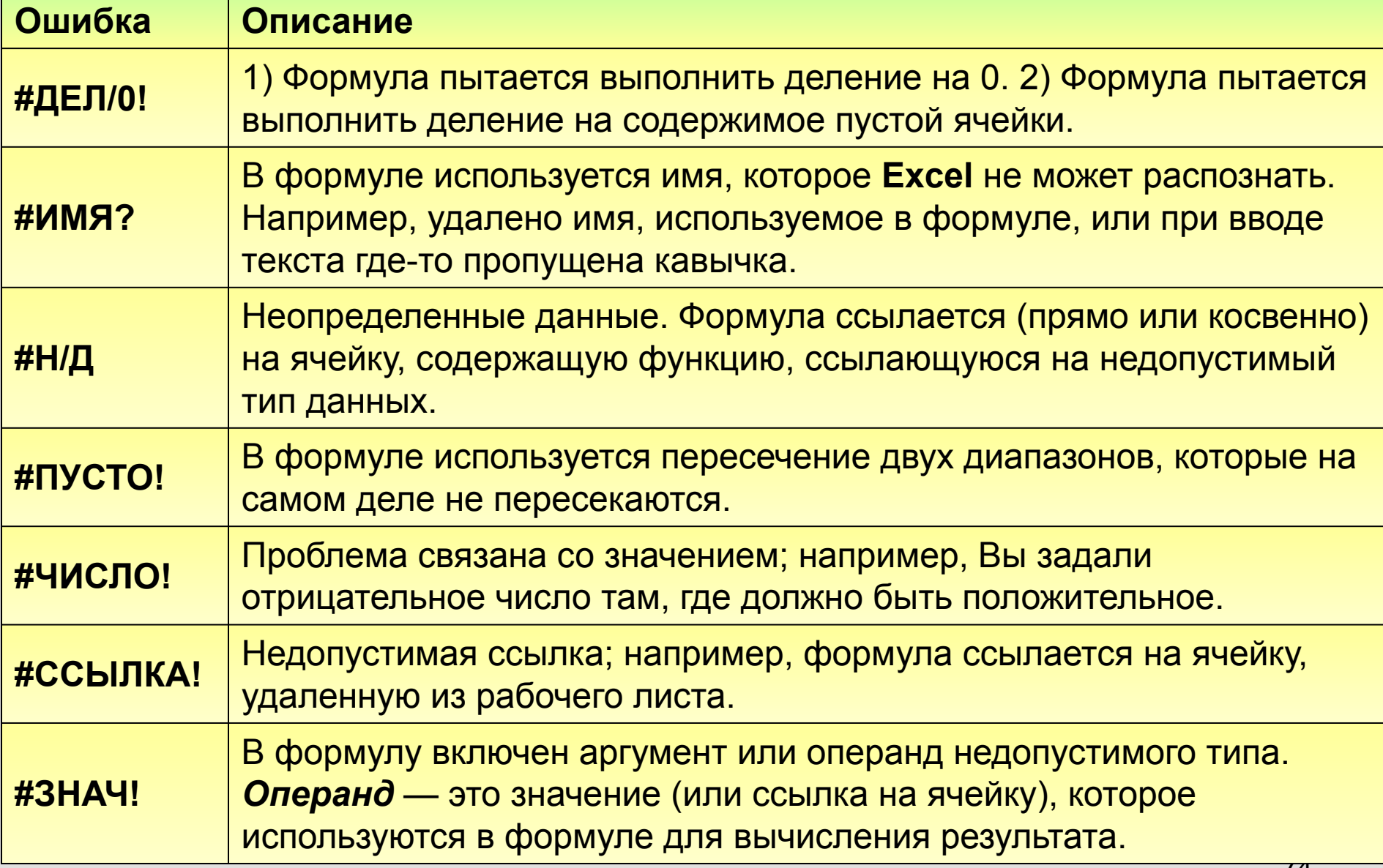

*Функции с вложениями*

- Переход к функции следующего уровня вложенности
- Переход к функции предыдущего уровня вложенности.

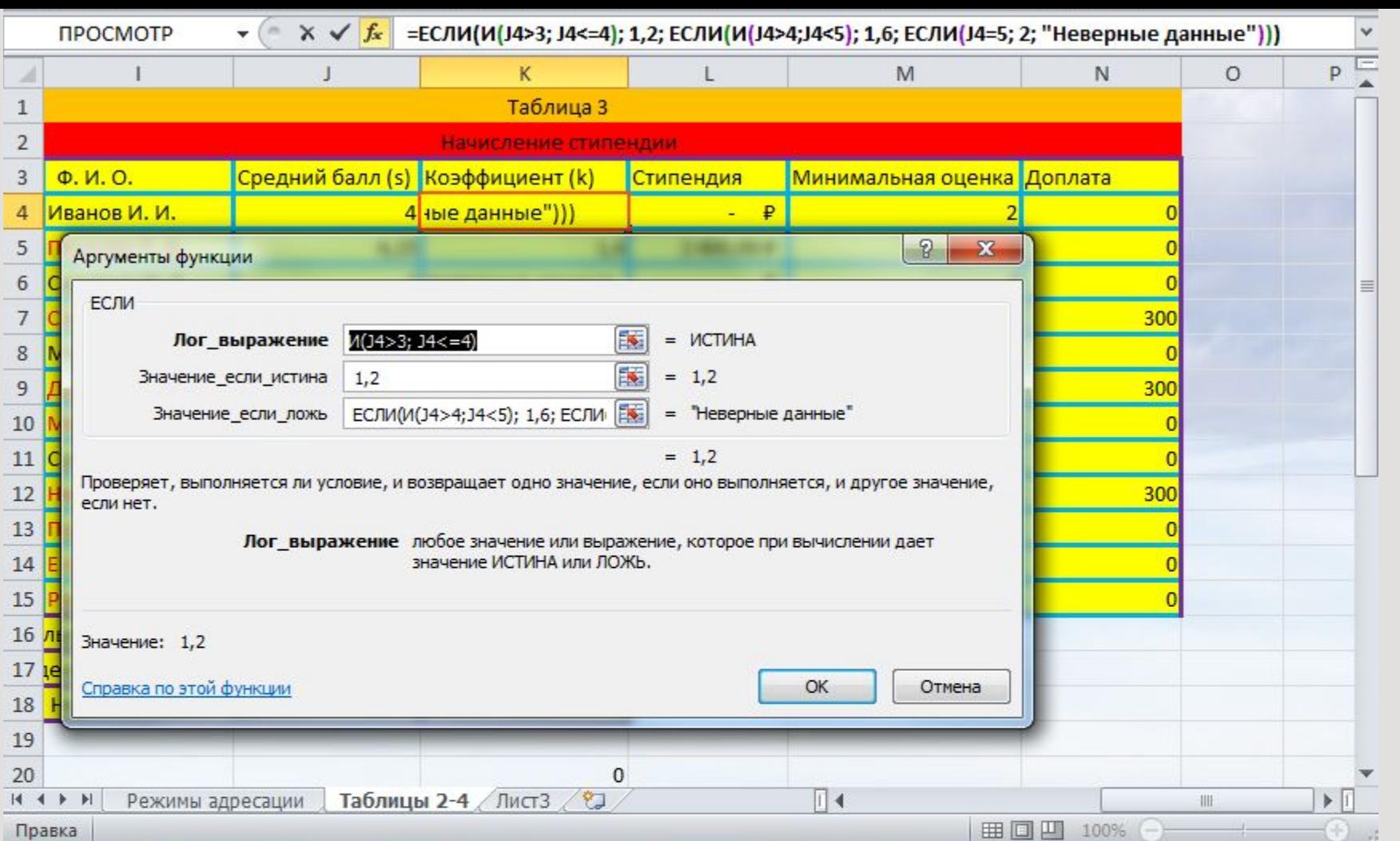

76 При вводе функции, имеющей вложения, не нужно спешить нажимать клавишу ОК в окне функции любого из уровней вложенности. Это следует делать только один раз, когда все уровни функций и все операнды введены.

### *Маркировка фрагментов*

1. Маркировка нескольких смежных клеток:

- установить мышь в левую верхнюю клетку области, нажать левую клавишу, протащить мышь по диагонали области.

2. Маркировка столбцов:

- мышь - на бордюр нужного столбца, нажать левую клавишу мыши, протащить по бордюру выделяемых столбцов.

3. Маркировка строк:

- аналогично столбцам, но действовать по бордюру строк.

4. Маркировка всей таблицы:

- наступить мышью на перекрестие бордюров.

5. Для маркировки несмежных участков нужно действовать при нажатой клавише Ctrl.

#### *Копирование-перенос мышью*

Реализуется следующими действиями:

1. выделить область,

2. поместить мышь на границу выделения так, чтобы получилась стрелка

3. нажать левую клавишу мыши и не отжимая буксировать выделенную область в новое место. Если буксировать при нажатом Ctrl, то получится копия.

#### *Копирование-перенос с буфером*

Выполняется тремя инструментами:

- ∙ Командами пункта меню программы "Правка".
- ∙ Кнопками .
- ∙ Командами контекстного меню.

Этот способ копирования выполняется в два шага.

1. Занесение фрагмента в буфер.

Для этого область копирования следует выделить и любым инструментом вырезать или скопировать в буфер.

2. Вызов фрагмента из буфера в новое место. Здесь возможны 3 варианта исполнения.

2.1 Осуществляется кнопкой "**Вставка***"* и командой **Правка**\ **Вставить** из любого меню. В этом случае даже занятая область заполнится вставляемым материалом.

2.2 Выполняется только командой контекстного меню **Вставить скопированные ячейки***.*

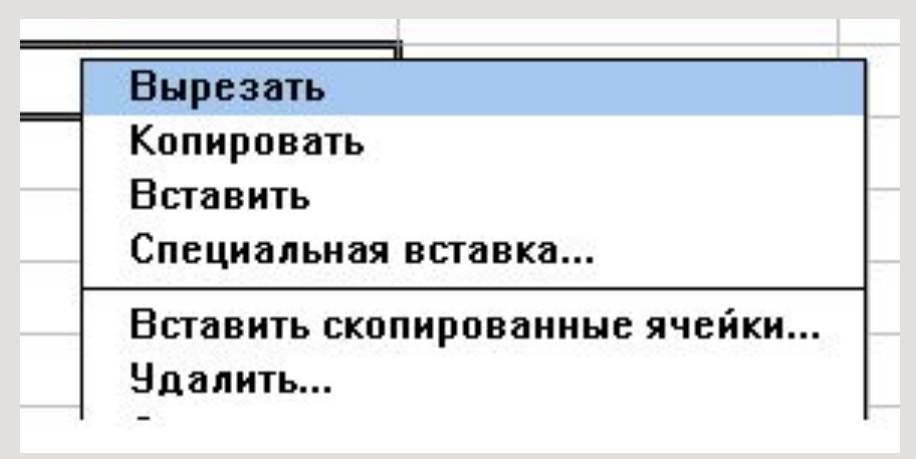

При выполнении этой команды **Excel** предложит как-либо сдвинуть ячейки области преемника, чтобы вставить материал из буфера.

2.3 Выполняется командой **Специальная вставка** любого из имеющихся меню. В этом варианте появится диалог, где можно заказать арифметическую операцию над данными преемника и буфера.